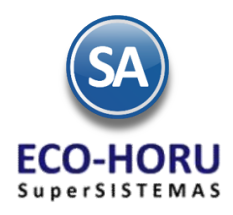

### FUNCIONALIDAD ERP SA

### **Diagrama de Proceso**

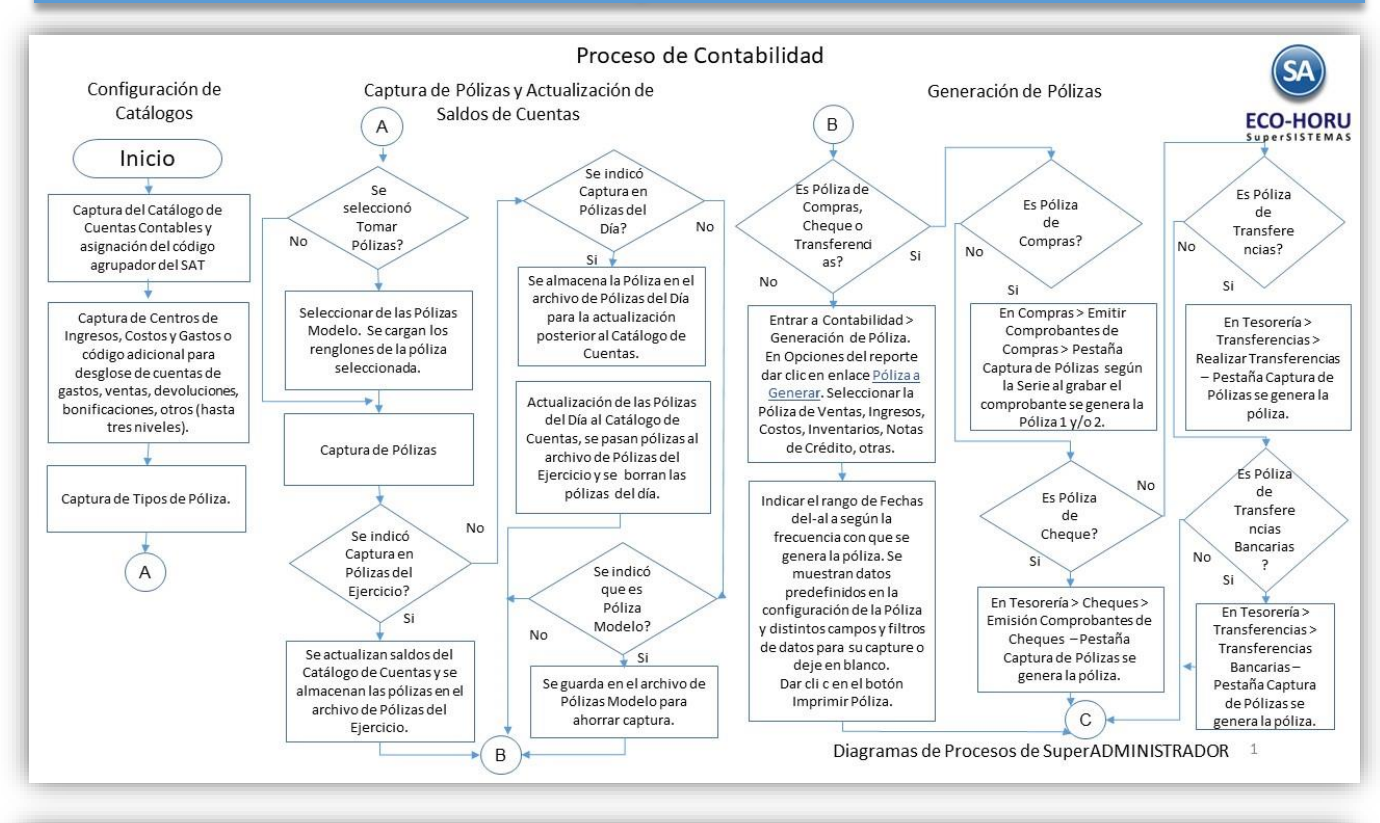

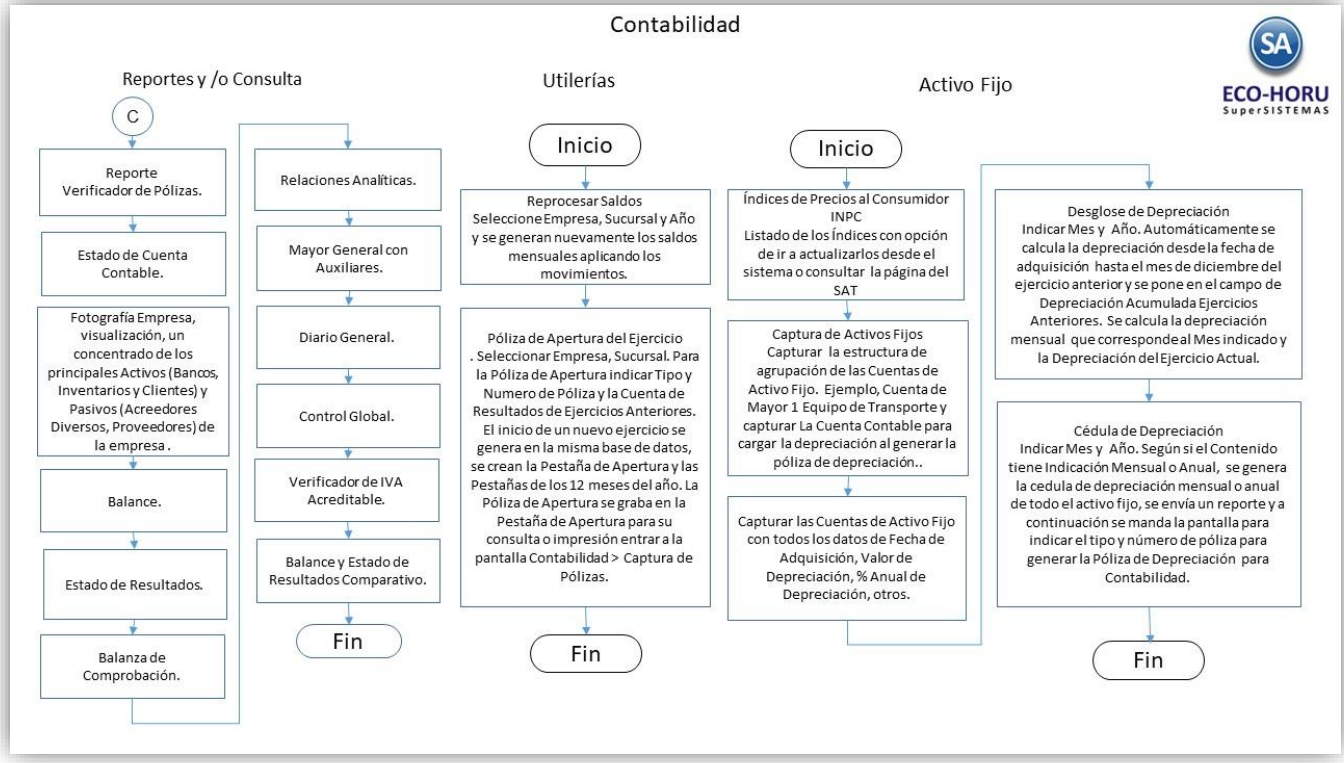

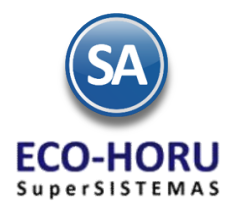

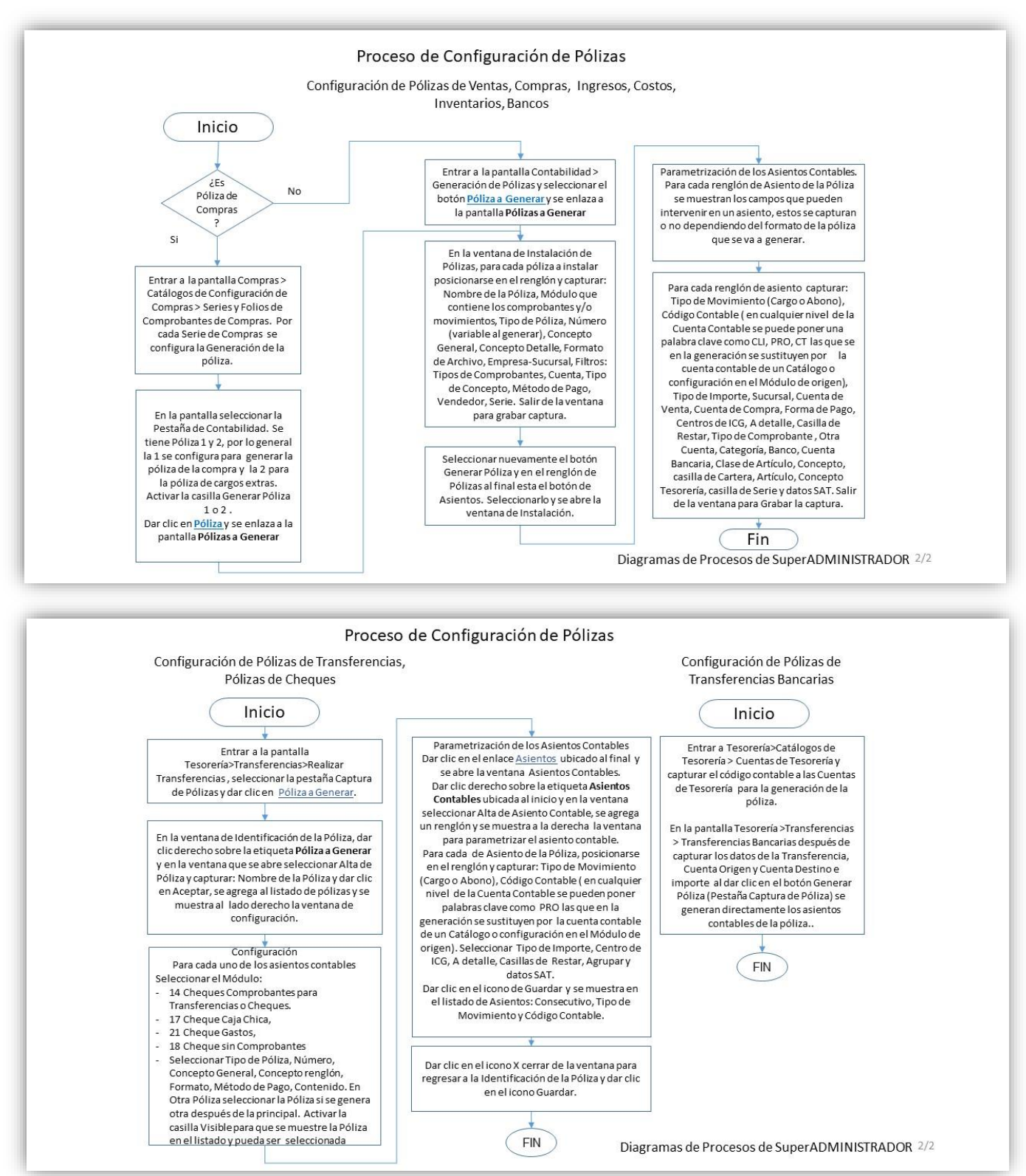

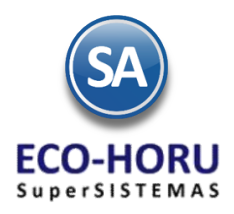

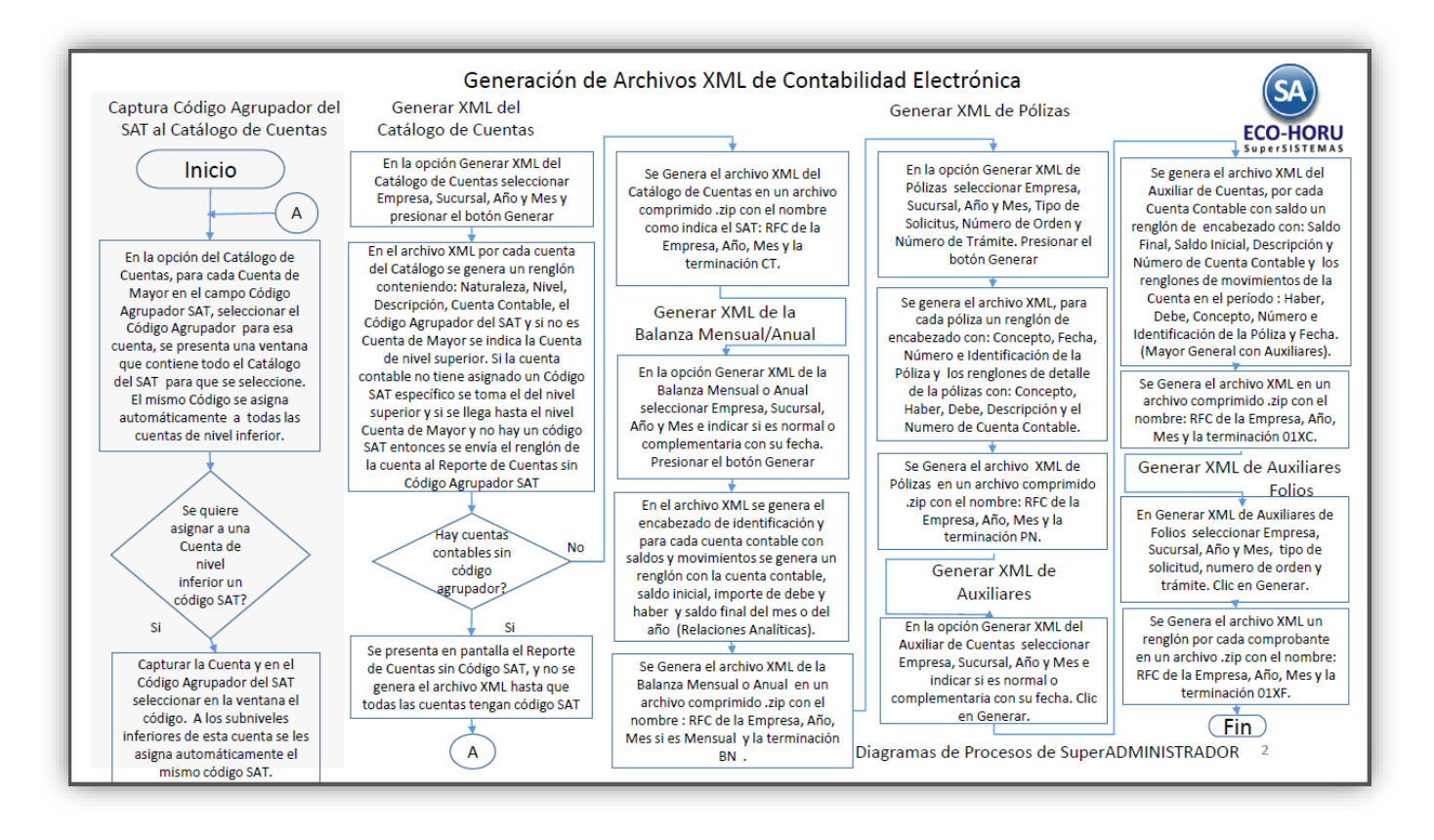

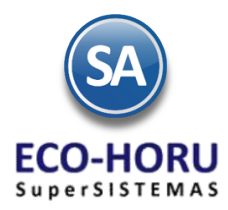

### 8. Menu de CONTABILIDAD

Dar clic sobre el icono de CONTABILIDAD y se muestra su Menú de Opciones.

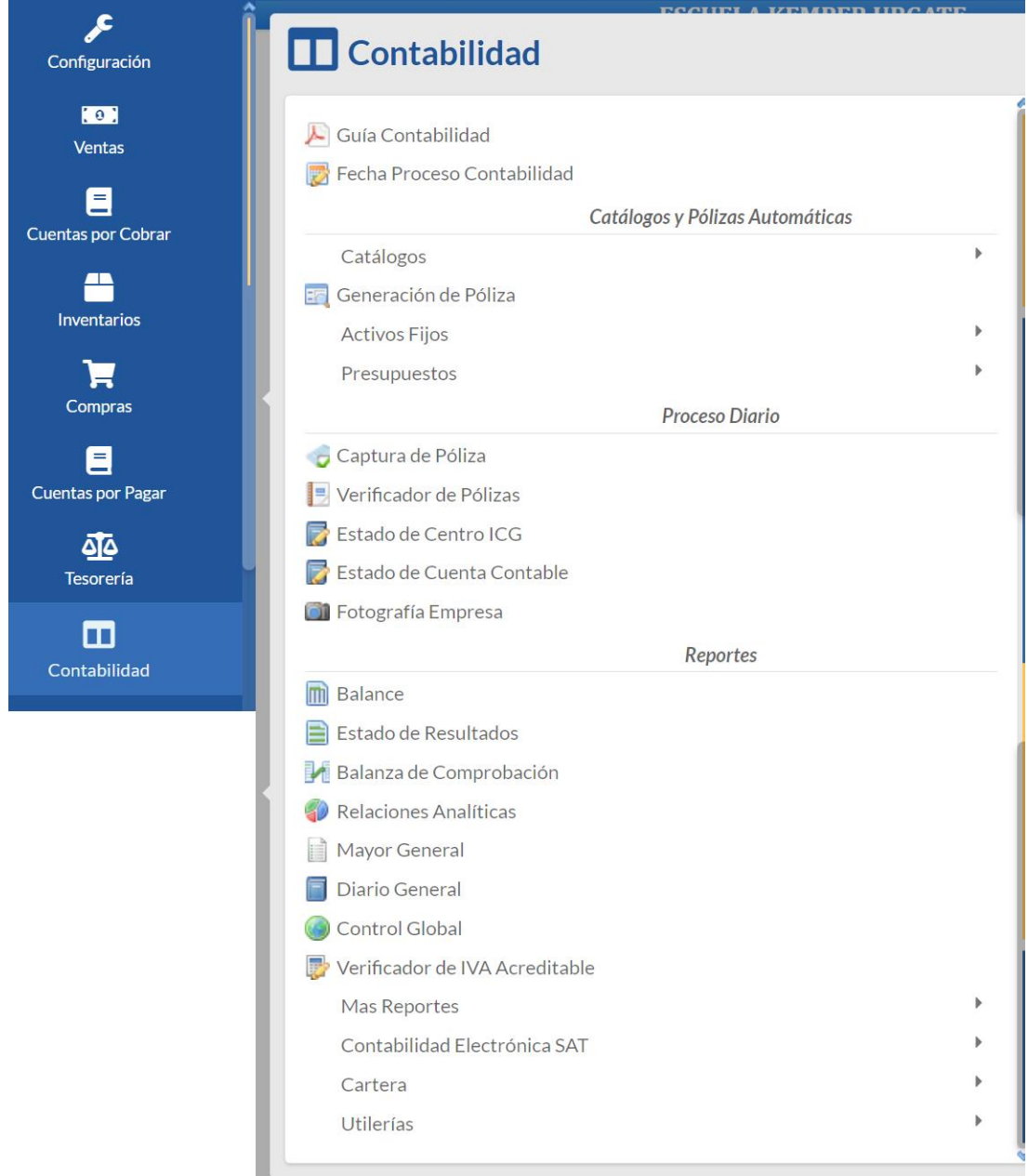

### **8.1 CONFIGURACION DE CATALOGOS**

### **8.1.1 Captura del Catálogo de Cuentas**

Entrar al Menú **Contabilidad** al submenú **Catálogos** a la pantalla **Cuentas.**

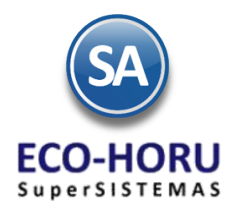

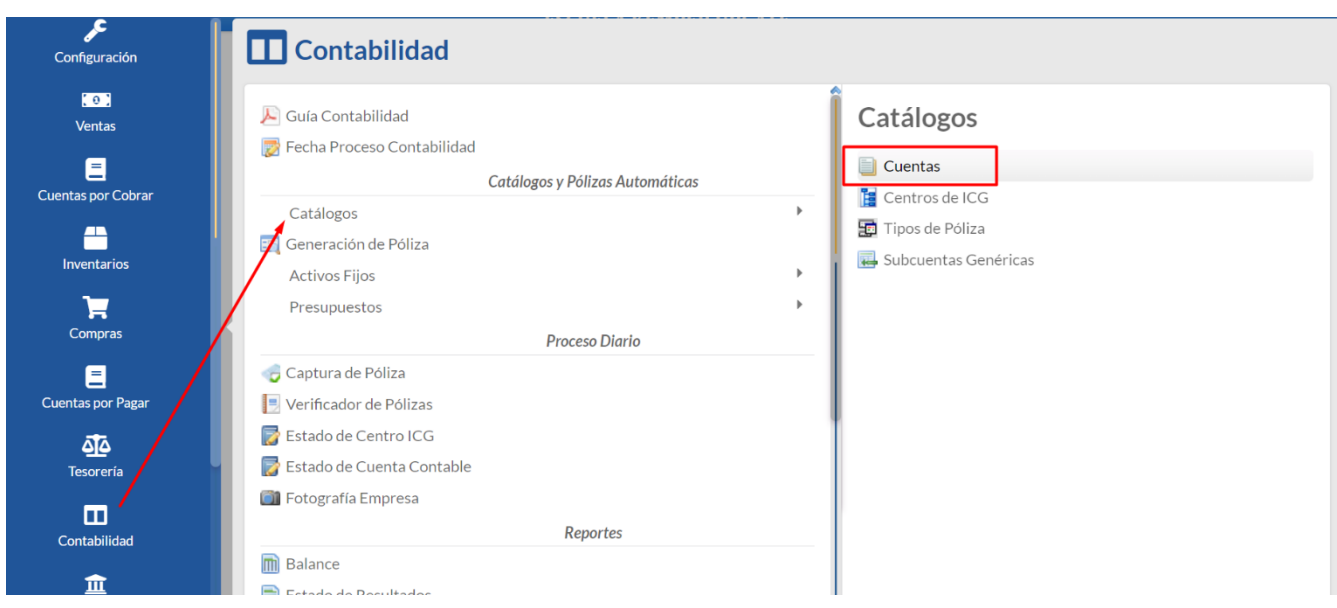

Al entrar por primera vez, el sistema pregunta si ¿Desea Cargar el Catálogo de Cuentas de ECO-HORU?. Al dar clic en botón SI, se muestra una ventana para seleccionar grupos de cuentas y al dar clic en **Proceder** se procede a cargar el catálogo predefinido. Al seleccionar el botón **Cancelar** entonces se muestra la pantalla para la captura de cuentas o para importar el catálogo propio de la empresa.

#### **Cargar Catálogo propio de la empresa**

Dar clic en Cancelar para importar el catálogo propio o capturarlo. En la ventana de Cuentas se muestra solo el nombre de la Empresa.

**Paso 1.** Revisar/Configurar la estructura de Cuentas, predefinido está 4 niveles con 4 dígitos cada nivel. Dar clic sobre la etiqueta **Ir a pantalla de Estructura de Cuentas** para indicar al sistema la estructura de Cuentas Contables de la empresa a utilizar.

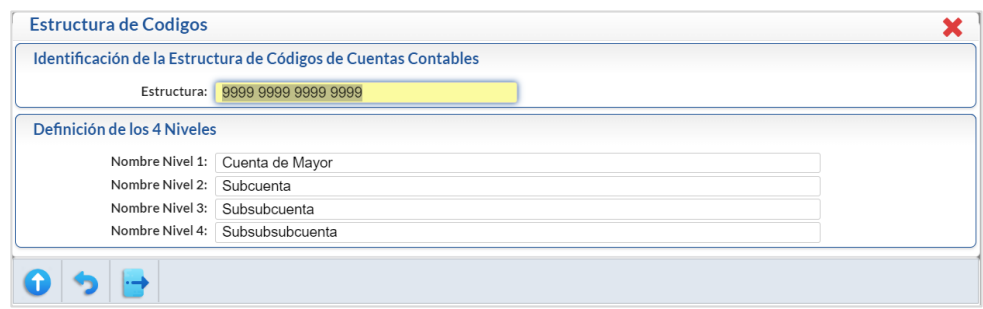

**Estructura:** Capturar la estructura de los niveles contables distinta a la predefinida por el sistema. Se acepta número 9 y espacio, solo un espacio entre cada nivel. El máximo número de niveles es 9. Ejemplo 9999 999 999 999 999. **Nombre.** Nombre del nivel (50 caracteres).

Notas. Máximos 9 niveles en 30 posiciones de impresión contando el espacio entre cada nivel. Estructura contable predefinida 9999 9999 9999 9999. Se recomienda el mínimo de niveles para evitar costos de proceso y análisis de la información.

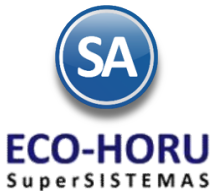

Paso 2. Siga las instrucciones implícitas en la guía para importar Catálogo de Cuentas Contables. Para consultar la guía haga clic [aquí.](http://www.eco-horu.com.mx/web/ARCHIVOS/SA2023/AYUDAS/GuiasProceso/Importar_CuentasContables.pdf)

Una vez terminado el proceso de importación del Catálogo de Cuentas, según su Contabilidad, se muestra la ventana con la estructura de árbol de las cuentas importadas.

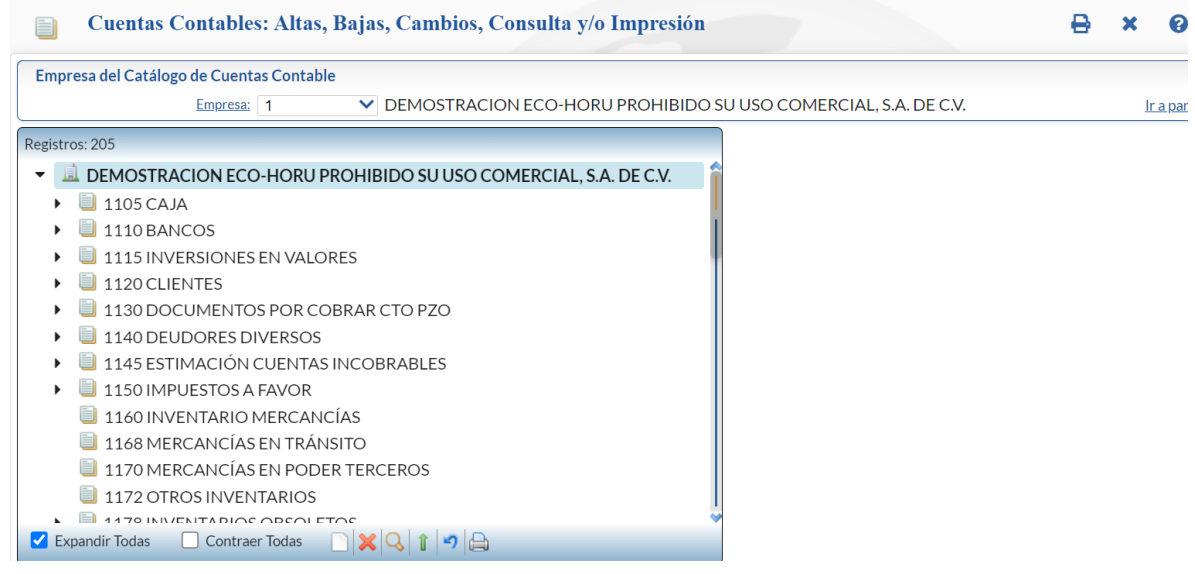

#### **Cargar Catálogo predefinido por el sistema.**

Al dar clic en el botón **SI** en la ventana de selección para cargar catálogo, se muestra la ventana de Carga de Cuentas Contables.

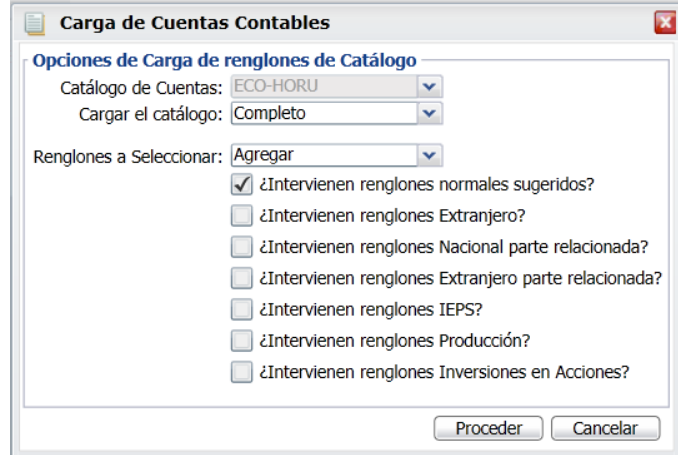

Dar clic en la casilla de **Renglones a Seleccionar** para activar que se carguen estos renglones. Dar clic en el botón **Proceder** para iniciar con la carga al catálogo de cuentas predefinido o dar clic en **Cancelar** para no realizarla. Al terminar se muestra la ventana con la estructura de árbol de las cuentas contables que integran el catálogo.

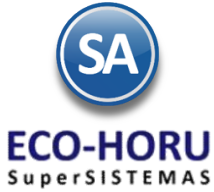

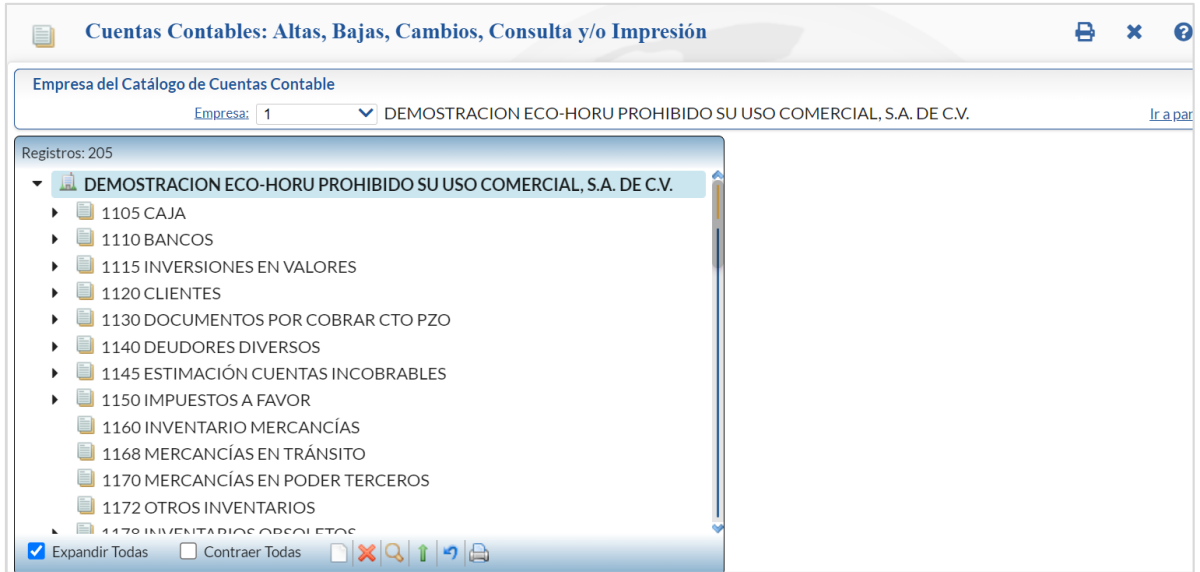

#### **Altas, Bajas, Cambios, Consulta de Cuentas Contables**

**Empresa.** Seleccione o teclee su número (1-999). Clic en etiqueta para su Mantenimiento.

**Buscar:** Teclear parte del nombre de un código contables y se abre una ventana mostrando las coincidencias, al dar clic en la ventana sobre el nombre de una cuenta, automáticamente se selecciona (cambia a color rojo) y se muestra a la derecha los datos de la cuenta.

Nota: Las Cuentas Contables que integran el catálogo se visualizan en una estructura de árbol iniciando con el nombre de la Empresa.

**Cuenta de Mayor.** Al dar clic sobre el nombre de la Empresa se abre la ventana para dar de alta una cuenta de mayor o buscarla.

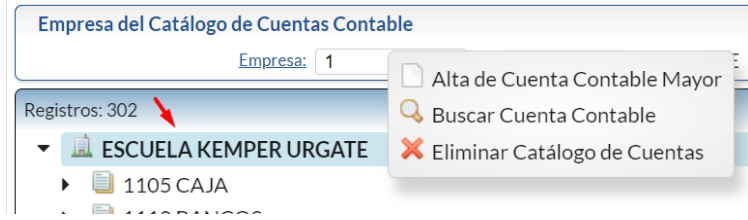

Al dar clic en la ventana sobre Alta de Cuenta Contable Mayor se muestra la pantalla de captura

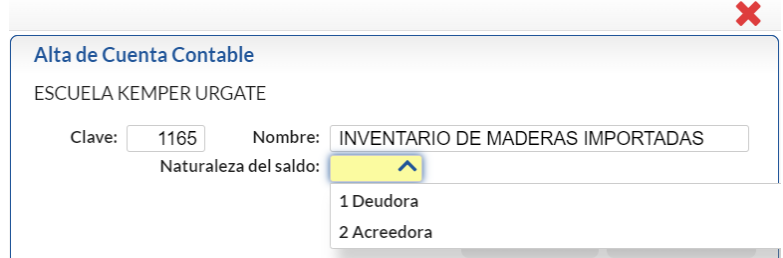

**Clave**: Capturar el código de la cuenta de mayor. Ejemplo: 1165.

**Nombre**: Capturar la descripción de la cuenta. Ejemplo: Inventario de Maderas Importadas.

**Naturaleza del Saldo**: Seleccionar la naturaleza del saldo: 1 Deudora (Los cargos suman y los abonos restan) o 2 Acreedora (Los cargos restan y los abonos suman al saldo).

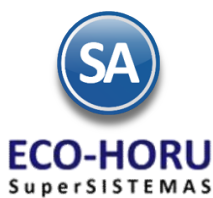

Dar clic en el Botón **Aceptar** para proceder o clic en botón **Cancelar** para regresar. Cuando es una alta de Cuenta de Mayor se muestra el mensaje para configurar la cuenta en el Balance o el Estado de Resultados.

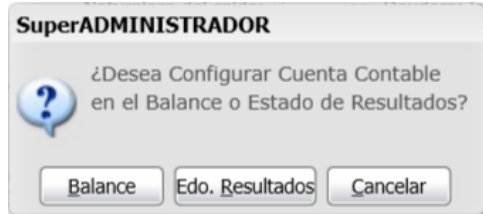

**Botón Balance**: seleccionar este botón para configurar la cuenta en el Balance y se hace un enlace a la pantalla de configuración después de lo cual se regresa a esta pantalla para continuar con las indicaciones de la cuenta.

**Botón Edo. Resultados**: seleccionar este botón para configurar la cuenta en el Estado de Resultados y se hace un enlace a la pantalla de configuración. Después de lo cual se regresa a esta pantalla para continuar con las indicaciones de la cuenta.

Véase **[Configurar Impresión Balance y Edo Resultados](http://www.eco-horu.com.mx/web/ARCHIVOS/SA2023/AYUDAS/GuiasProceso/SA_Contabilidad-ConfiguracionBalanceyResultados.pdf)** en esta guía se explica a detalle cómo configurarlos.

**Botón Cancelar**: dar clic en este botón para no configurarlo y continuar con la captura de la Cuenta de Mayor. Posteriormente hay que configurarla entrando en la pantalla de Balance o Estado de Resultados seleccionando el engrane de Otras Opciones.

A continuación se muestra la pantalla para capturar las indicaciones a nivel cuenta de mayor que se aplicarán también a los códigos de sus niveles inferiores:

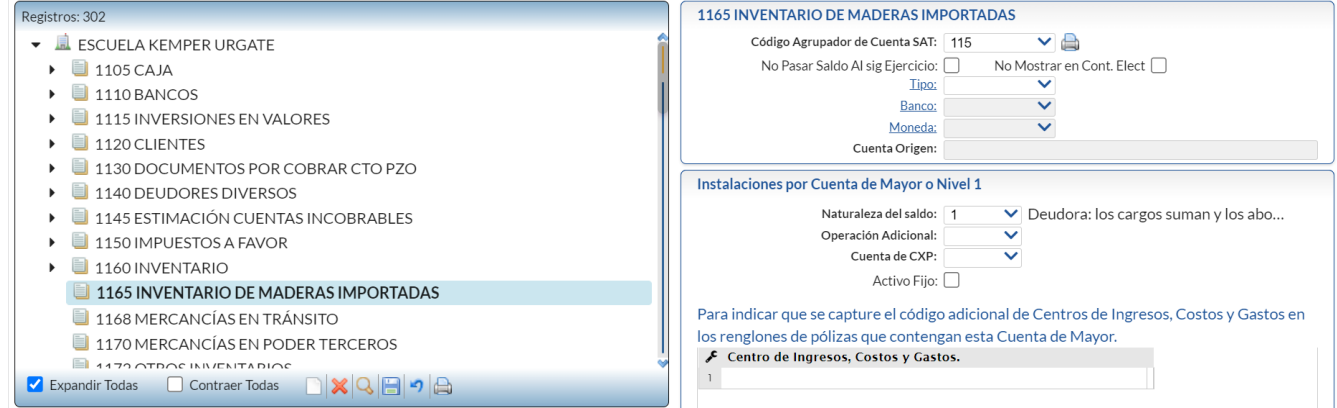

**Código Agrupador del SAT**: selecciona en la ventana el correspondiente. Ejem. 105 Inventario.

**No pasar saldo al sig. Ejercicio**: Si se activa esta casilla cuando se realice la póliza de apertura del siguiente ejercicio esta cuenta no será considerada.

**No mostrar en Cont. Elec**.: Activar esta casilla para que al generar la contabilidad electrónica no sea considerada.

**Tipo**: al dar clic en el nombre se muestra una ventana para dar de alta distintos tipos que funcionen como agrupadores según los requerimientos de la empresa. Selecciona el tipo de los existentes o dejar en blanco.

#### **Instalaciones por Cuenta de Mayor o Nivel 1:**

**Naturaleza del Saldo**: Se muestra el capturado al dar de alta la cuenta o seleccionarlo: 1 Deudora, 2 Acreedora.

**Operación Adicional:** Seleccione en ventana: 1-Ninguna, 2-Cartera Clientes, 3-Iva Recuperación, 4-Chequera, 5-Cartera de Proveedores.

**Cuenta de CXP**: Capturarla Cuenta de Cuentas por Pagar o dejar en blanco.

**Activo Fijo**: Activar esta casilla si la cuenta contable es de activo fijo. Se envía un mensaje por si aún no se ha dado de alta el Activo Fijo en el Catálogo proceder a realizar el alta y asignarle el código contable.

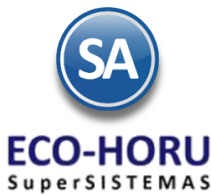

Indicación de que se capture el código adicional de Centros de Costos en los renglones de pólizas que contengan esta Cuenta de Mayor.

**Clase de Centro de Ingresos, Costos y Gastos:** Dar doble clic en renglón y dar clic en y en la ventana seleccione Clase de Centro de Ingresos, Costos y Gastos a asignar a la Cuenta Contable y se muestra en el renglón la selección, ejemplo 01 Mercancía y se abre un nuevo renglón. Para salir dar clic en el renglón anterior. Nota. Puede agregar más de una clase a la Cuenta Contable.

Este código es útil para desglosar las cuentas de Ventas, Devoluciones/Bonificaciones, Costos y Gastos. Código adicional a asignar a cada Artículo/Servicio para efectos de Ventas y Costos. Código adicional a asignar a cada Activo Fijo para efectos de enviar su Depreciación a Gastos.

**Cuentas Contables a Agrupar en reportes Balance o Estado de Resultados:** Capture las Cuentas Contables que se agruparan en el Balance o Estado de Resultados.

Dar clic en el Botón Grabar **de la para guardar el alta.** 

#### Q **Buscar Cuenta Contable**

Dar clic en el icono y se muestra la ventana de búsqueda. Teclear la cadena a buscar y presionar la tecla **Enter** o el icono de Búsqueda. Se muestra la ventana de coincidencias

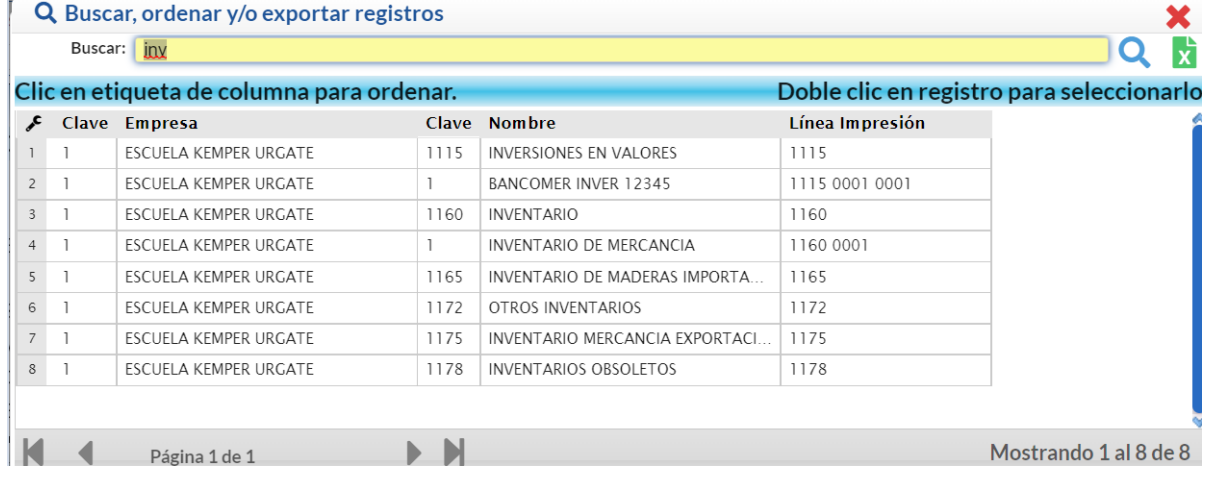

Para seleccionar dar doble clic sobre un renglón, se regresa a la pantalla inicial y se muestra en negritas la cuenta seleccionada y a la derecha las indicaciones de la cuenta.

#### **Opciones al dar clic sobre una Cuenta de Mayor**

Dar clic derecho sobre el nombre de una Cuenta de Mayor, al ser seleccionada cambia a negritas y se muestra la siguiente ventana para seleccionar una opción:

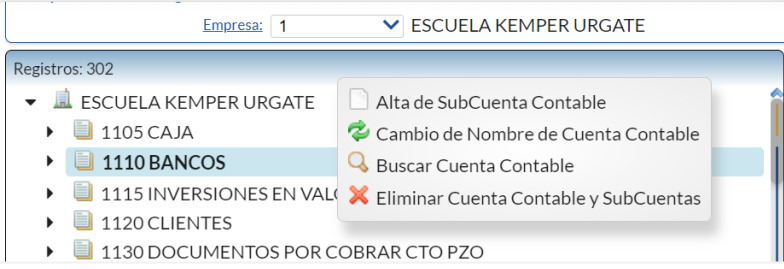

### **Alta de SubCuenta Contable**

Al dar clic sobre esta etiqueta se presenta la siguiente ventana de captura:

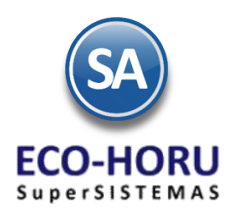

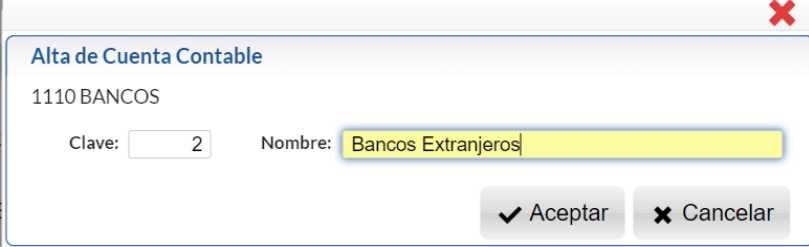

**Clave**: Se muestra el consecutivo siguiente o capture el número, máximo el número de dígitos que se indicó para este nivel en la Estructura de Cuentas, predefinido 9999. Ejem. 2.

**Nombre**: capturar su identificación. Ejemplo: Bancos Extranjeros.

Dar clic en el Botón **Aceptar** para grabar y automáticamente se muestra en la estructura de árbol, como se ve en la imagen.

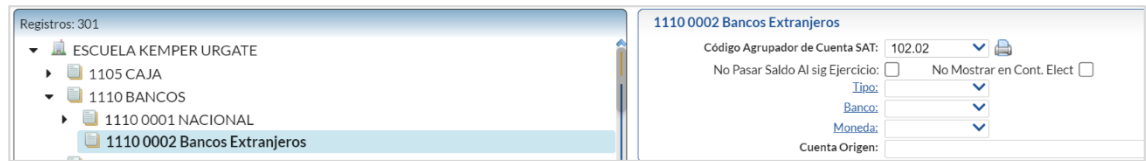

Se asignan las indicaciones de la Cuenta de Mayor a al SubCuenta y a la derecha se muestra la ventana por si se quieren indicar párametros específicos.

**Código Agrupador del SAT**: seleccionar en ventana si se quiere un código distinto al indicado para la cuenta de mayor. La captura aquí indicada se hereda a los niveles inferiores.

**No pasar Saldo al sig. Ejercicio**: activar esta casilla para que la subcuenta no se considere al generar la póliza de apertura del siguiente ejercicio.

**No mostrar en Cont. Elec**.: Activar esta casilla para que al generar la contabilidad electrónica no sea considerada.

**Tipo**: al dar clic en el nombre se muestra una ventana para dar de alta distintos tipos que funcionen como agrupadores según los requerimientos de la empresa. Selecciona el tipo de los existentes o dejar en blanco.

#### q **Cambio de Nombre de Cuenta Contable**

Dar clic sobre esta etiqueta en la ventana que muestra después de seleccionar una cuenta contable

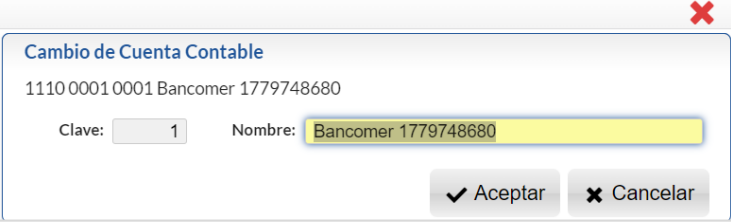

**Nombre**: capturar el nuevo nombre o modificar el existente.

Dar clic en el Botón **Aceptar** para guardar el cambio o clic en Botón **Cancelar** para no proceder.

### **Eliminar Cuenta Contable y SubCuentas:**

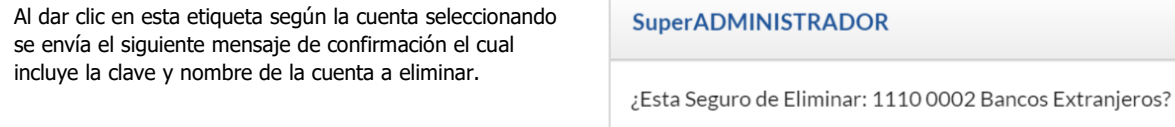

 $\overline{Si}$ 

 $\underline{\mathsf{N}}$ o

 $\bullet$ 

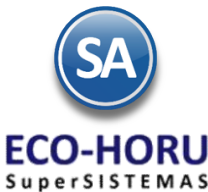

Al dar clic en botón **SI** se elimina la Cuenta y los niveles inferiores siempre y cuando no tengan movimientos. Al dar clic en **NO** se cancela la eliminación.

#### **Altas, cambios y bajas de SubSubCuentas y demás niveles inferiores.**

Se procede de manera similar a lo antes explicado sólo basta con seleccionar una SubCuenta (negrita esta seleccionada), dar clic derecho para presentar el submenú de opciones, seleccionar Alta de SubCuenta Contable y a partir de allí se capturan los códigos contables del siguiente nivel, como se ve a continuación:

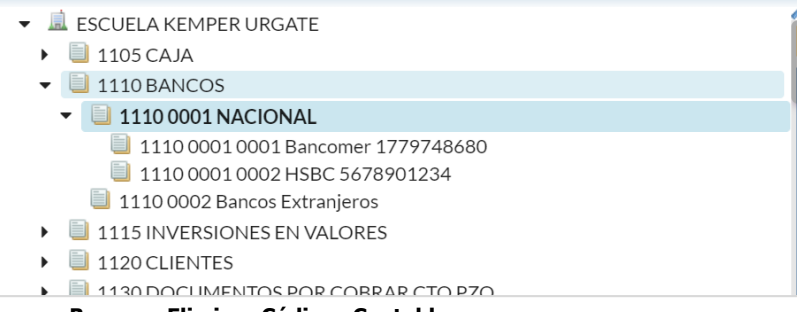

De igual manera se selecciona para **Buscar** o **Eliminar Códigos Contables**.

#### **Barra de Botones**

Si este icono se muestra antes de la Cuenta Contable significa que hay más niveles de cuentas, al dar clic sobre el se muestra el siguiente nivel.

Al dar clic sobre este icono se ocultan las códigos contables del nivel inferior.

 $\blacktriangleright$  Expandir Todas AI dar clic en esta casilla se muestran todas las cuentas.

Contraer Todas Al dar clic en esta casilla se muestra solo el nombre de la Empresa.

Nuevo Registro. Al dar clic se muestra la ventana para dar de alta un código contable a partir de la cuenta seleccionada.

 Eliminar Registro. Al dar clic sobre este icono se va directamente a prensentr el aviso de confirmación para dar de baja el código contable seleccionado.

Buscar . Dar clic en este icono para realizar la busqueda por nombre como se explicó antes.

Guardar. Dar clic en este icono para guardar la captura.

Deshacer Cambios. Al dar clic se deshace la captura realizada en pantalla.

Imprimir Catálogo. Al dar clic en este icono se muestra la pantalla con opción de imprimir el reporte ordenado Numérico o Alfabético y filtros de selección. Clic en icono de impresión para generar el reporte. Regresar.

#### **8.1.3 Centros de Ingresos, Costos y Gastos**

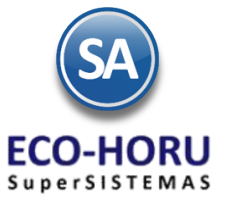

Entrar al Menú **Contabilidad** al submenú **Catálogos** a la opción **Centros de ICG.**

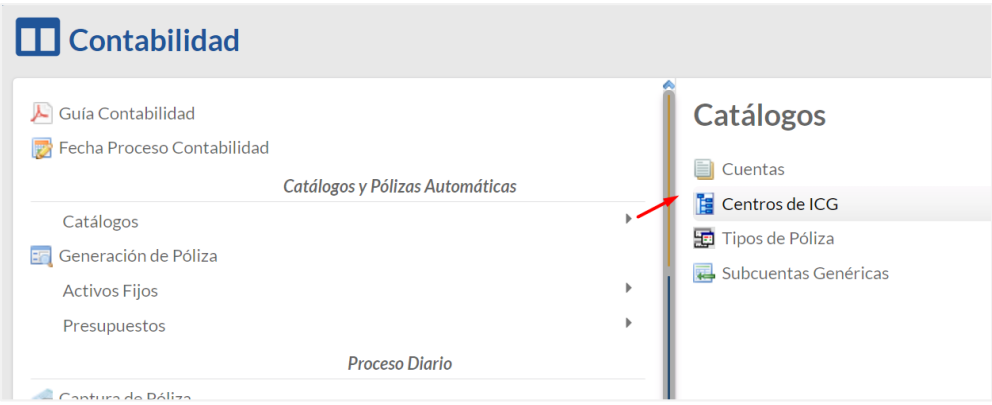

En esta opción se definen las Centros de Costos, Ingresos, Costos y Gastos o código adicional para desglosar las Cuentas de Ventas, Devoluciones/Bonificaciones, Costos y Gastos.

Se permiten hasta cinco niveles de agrupación. Predefinida está una Estructura de tres niveles con nombres: Centro, Subcentro y Subsubcentro con un valor de 1 a 99 en cada nivel. Para cambiar esta estructura seleccione Ir a pantalla de Estructura de Cuentas y proceda a cambiarla.

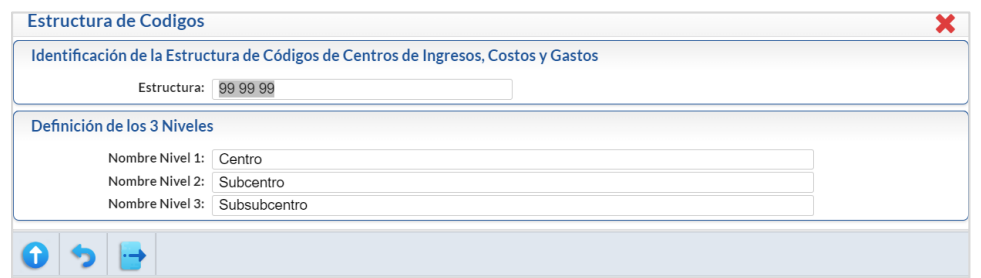

Capture la estructura requerida capturando primero el nivel 1 **Centro** y después los niveles 2 y 3 **Subcentro** y **Subsubcentro**. Dar clic en el icono **para regresar a la pantalla de Centros de ICG.** 

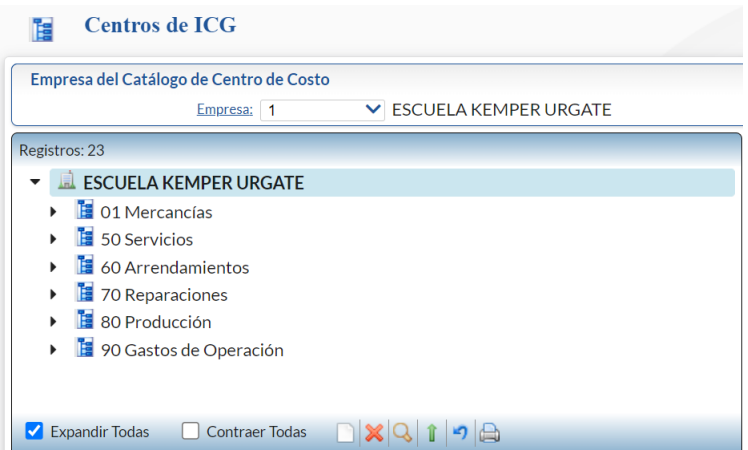

Dar clic derecho sobre el nombre de la Empresa para dar de Alta de Centro de Costo Primer Nivel, Buscar Centro de Costo o Eliminar Catálogo de Centro de Costos. Al dar clic en Alta Centro de Costo se muestra la ventana para capturar **Clave y Nombre.** La forma de operación de esta pantalla es similar a los explicado para el Catálogo de Cuentas.

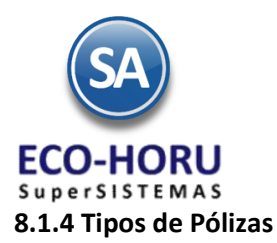

Entrar al Menú **Contabilidad** al submenú **Catálogos** a la opción **Tipos de Pólizas.**

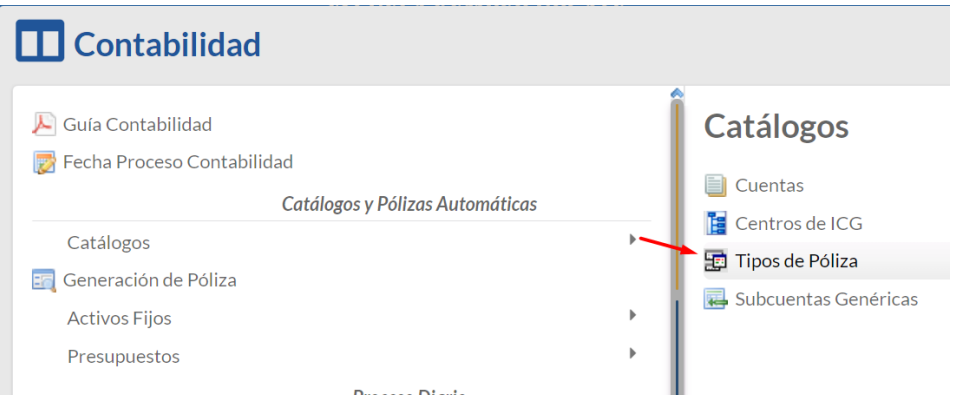

En esta opción se definen los tipos de Pólizas a ser utilizadas en todas las Empresas y Sucursales. Dar doble clic sobre renglón para entrar al modo de Edición. Capture la **Clave**, **Nombre**, **Inicia Enumeración** seleccione si se inicia cada **Mes o Año**, **Clase** y **Observaciones** para cada uno de los tipos de póliza.

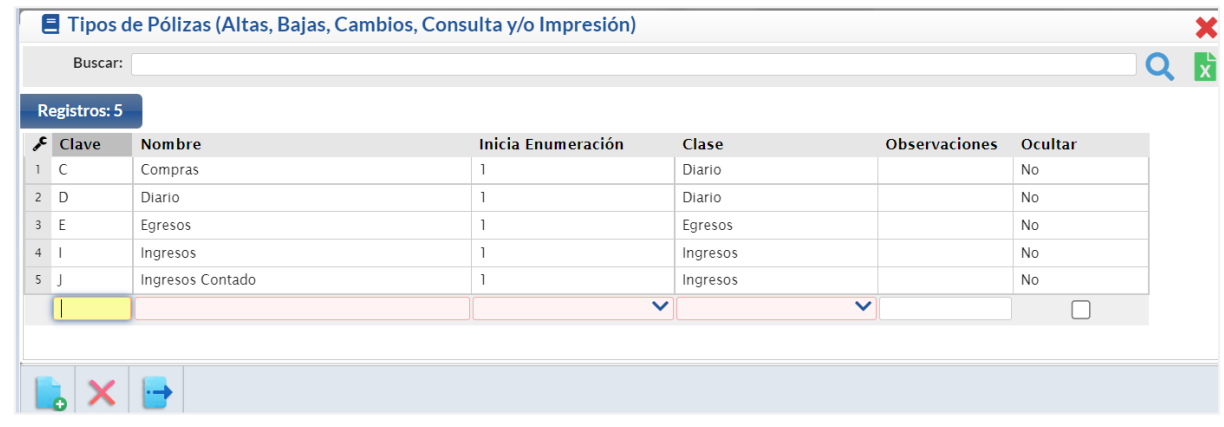

Dar clic en el botón **de** para regresar al Menú de Contabilidad.

### **8.2.1 Captura de Pólizas**

Entrar al Menú **Contabilidad** a la opción **Captura de Pólizas.**

### **Captura de Pólizas por Empresa-Sucursal, en Pólizas del Ejercicio, del Día o generar una Póliza Modelo**.

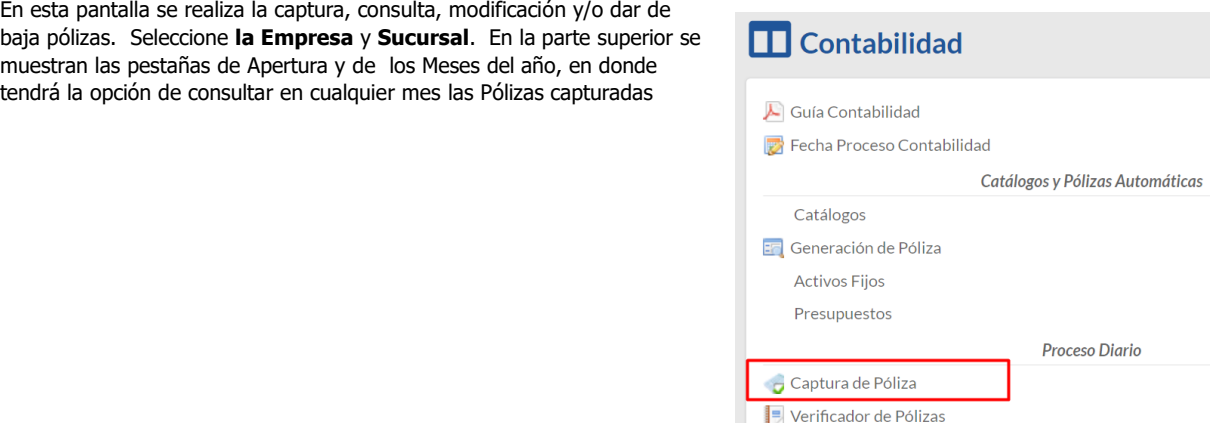

Estado de Centro ICG

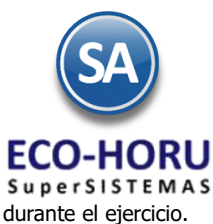

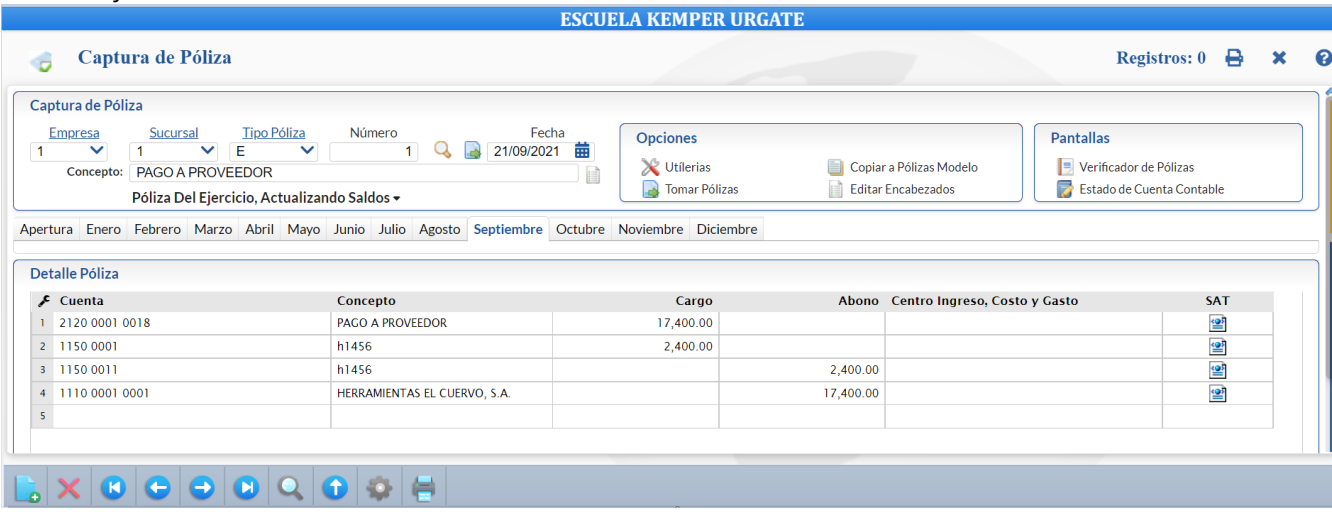

Predefinido está que la captura se grabe en el archivo de **Pólizas del Ejercicio, Actualizando Saldos** y se actualicen los saldos de las cuentas contables en tiempo real.

Para capturar las pólizas sin actualizar, dar clic en y se muestra una ventana. Seleccione **Del Día** y la captura se graba en un archivo de Pólizas del Día, posteriormente en Opciones seleccione el botón para traspasar las pólizas del Día al Ejercicio, se al actualizar Movimientos actualizan los saldos de las cuentas contables y se borra el archivo de Pólizas del Día.

Seleccione **Modelo** cuando se desea capturar como su nombre lo indica una Póliza Modelo, al seleccionar el botón se presenta automáticamente la póliza modelo a Tomar Pólizas minimizando la captura.

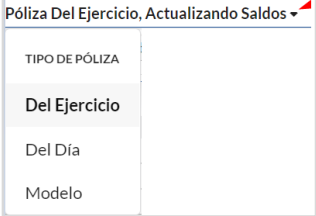

#### **Encabezado de Póliza**

Seleccione el **Tipo de Póliza** y capture el **Número, Fecha de la Póliza y el Concepto. Si en el campo Número se presiona F2 se abre la ventana de búsqueda con las pólizas existentes** el sistema predefine el consecutivo siguiente en el Mes.

#### **Detalle de Póliza**

Capture para cada renglón de movimientos de la póliza la **Cuenta Contable, Concepto, Importe del Cargo o Abono, el Centro de Ingresos, Gastos y Costos** en caso de que a la Cuenta de Mayor en el Catálogo de Cuentas tenga la indicación de que se capture.El último campo del renglón es el **botón SAT** para capturar los datos que solicita el SAT para la generación de los archivos XML de la Contabilidad Electrónica.

#### **Captura de Datos SAT**

Al [s](file:///D:/SuperADMINISTRADOR/SuperADMINISTRADOR%202015/Ayuda99-40Contabilidad-CapturaSAT.htm)eleccionar el botón **se abre la siguiente ventana:** 

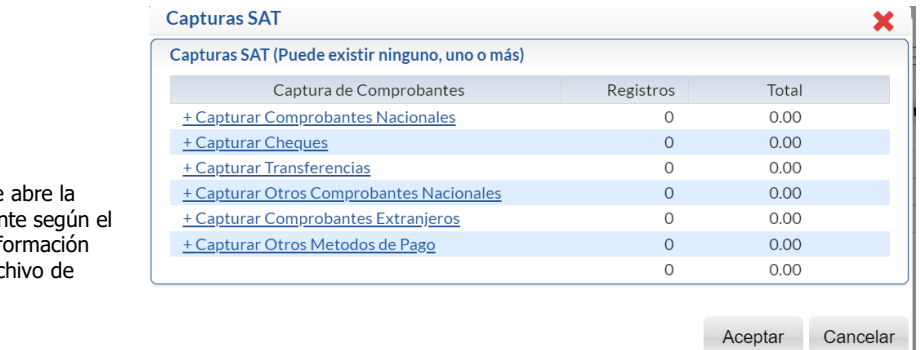

Al seleccionar uno de los renglones se ventana para la captura correspondier tipo de operación para capturar la info que solicita el SAT se incluya en el arc pólizas XML.

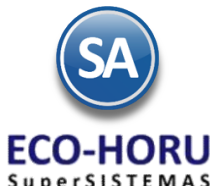

**SuperSISTEMAS** 

#### **Capturar Comprobantes Nacionales**

Al presionar el botón **Seleccionar** nos permite ir a seleccionar la ubicación y nombre de un archivo .XML o un grupo de archivos .XML compactados en un archivo .zip.

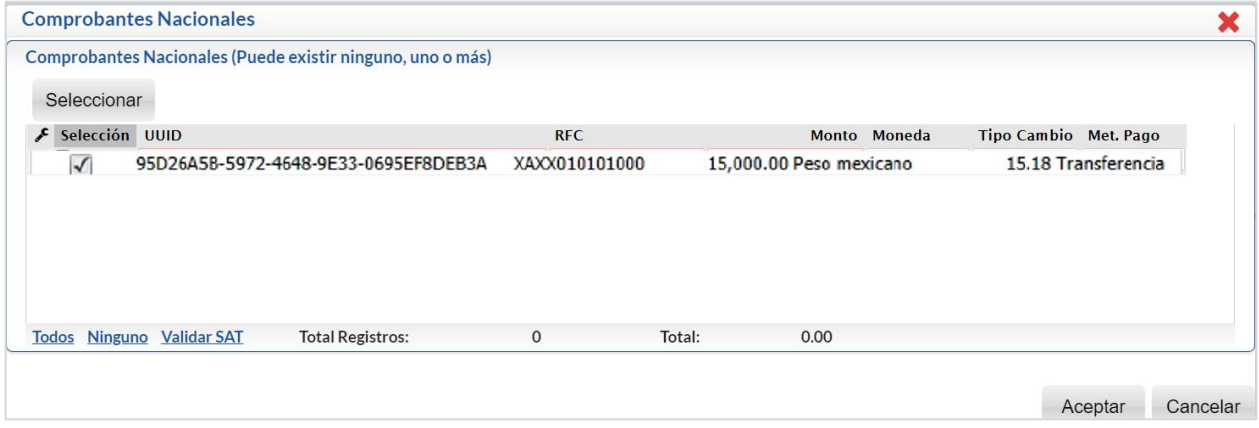

Se muestran los datos de los documentos contenidos en el archivo. Presione el botón **Todos** para seleccionar todos los documentos mostrados en pantalla o **llinguno** para quitarles la selección, o habilite la casilla de Selección para elegir un comprobante. Presionar el botón **Aceptar** para que se incluyan en la póliza.

#### **Capturar Cheques**

Se tiene la posibilidad de capturar los datos de uno o varios cheques. Seleccione el renglón y capture **Número** de cheque, **Banco Nacional** o **Banco extranjero**, **Cuenta de Origen**, **Fecha**, **Monto**, **Beneficiario**, **RFC, Tipo de Cambio y Método de Pago** . Presione **Aceptar** para grabar los renglones capturados.

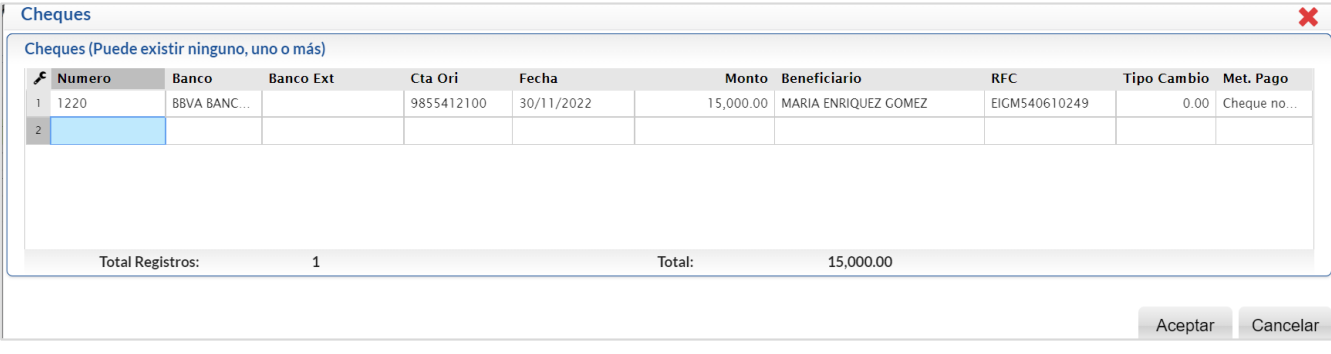

#### **Capturar Transferencias**

Cuando la póliza involucre una transferencia entonces seleccione Capturar Transferencias y en la ventana de captura digite**: Cuenta Origen, Banco Origen** nacional o **Banco Origen extranjero, Monto, Cuenta Destino, Banco Destino** nacional o **Banco Destino extranjero, Fecha, Beneficiario, RFC, Moneda, Tipo de Cambio.** 

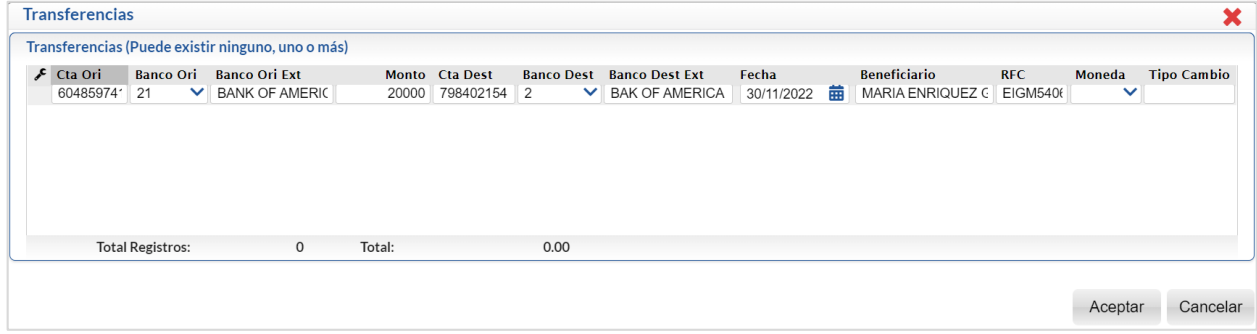

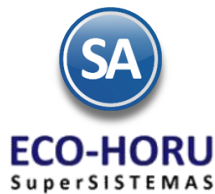

#### **Capturar Otros Comprobantes Nacionales**

Relaciona el detalle de los comprobantes de origen nacional relacionados con la transacción u operación diferente a CFDI. Se considera que se debe identificar el soporte documental, tanto en la provisión, como en el pago y/o cobro de cada una de las cuentas y subcuentas que se vean afectadas.

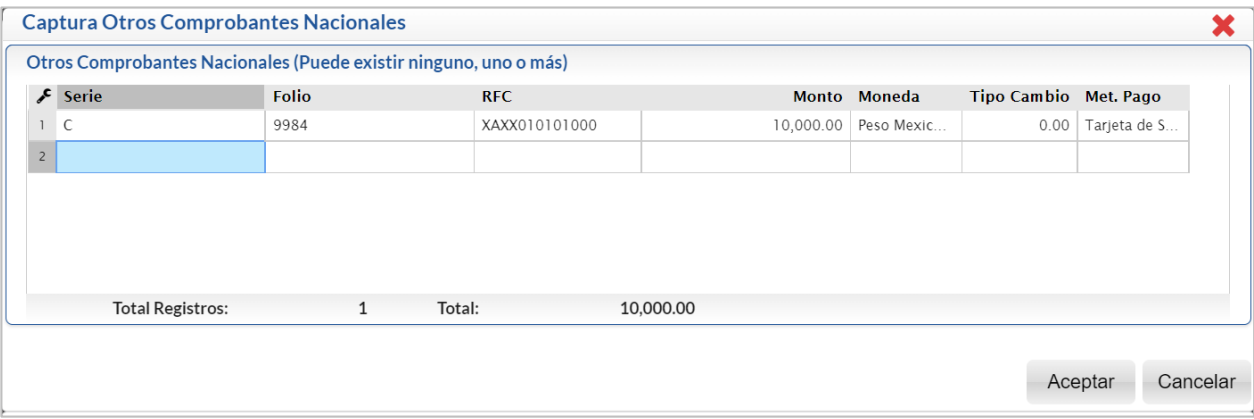

#### **Capturar Comprobantes Extranjeros**

Relaciona el detalle de los comprobantes de origen extranjero relacionados con la transacción. Se considera que se debe identificar, el soporte documental, tanto en la provisión como en el pago y/o cobro de cada una de las cuentas y subcuentas que se vean afectadas.

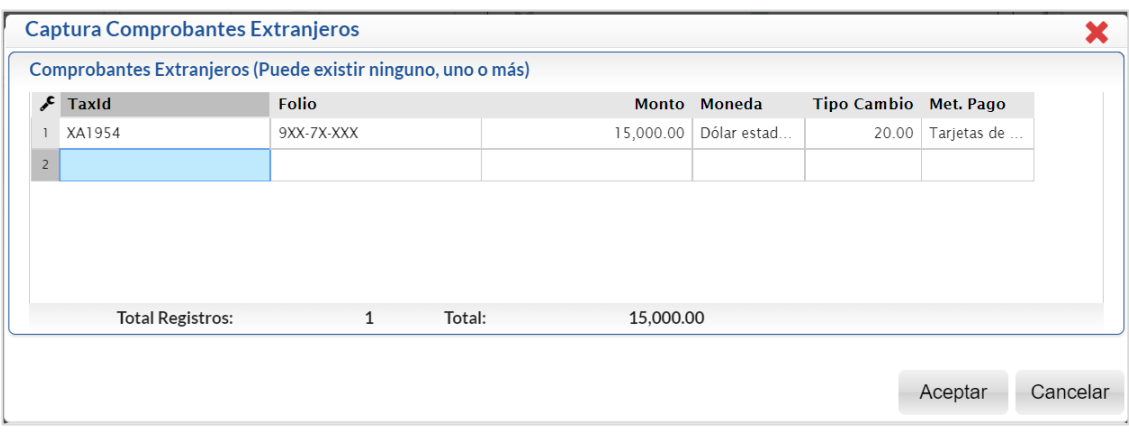

#### **Capturar Otros Métodos de Pago**

Relaciona otros métodos de pago de la transacción. Se utiliza cuando la transacción involucra un método de pago distinto a cheque y/o transferencia.

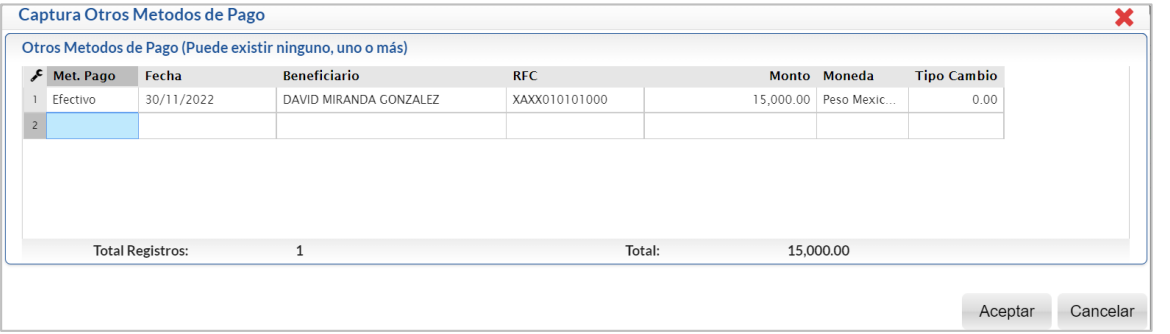

**Guardar Póliza.** Al terminar la captura de un renglón de movimientos si la suma de los Cargos es igual a la suma de los Abonos. Se envía un mensaje Póliza capturada correctamente, desea: Iniciar Otra; Continua o Imprimir.

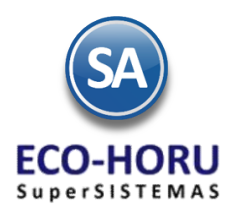

#### **8.2.2 Generación de Póliza**

Para Generar Póliza de Ingresos, Compras, Ventas, Costos, Inventario, Cheques, Transferencias, previamente se deben configurar y ya después con la periodicidad requerida se realiza la generación. Véase l[a Guía Configuración para la Generación de Pólizas.](http://www.eco-horu.com.mx/web/ARCHIVOS/SA2023/AYUDAS/GuiasProceso/SA_AsientosContables.pdf)

#### **Generar Póliza: Ingresos, Compras, Ventas, Inventarios, Costos, otras.**

#### Entrar al menú **Contabilidad > Generación de Póliza**.

Paso 1. Dar clic en Póliza a Generar en la ventana de pólizas colocarse sobre el Nombre de la Póliza y dar clic para seleccionarla. Se predefinen en Opciones del Reporte parámetros configurados en la Póliza como Tipo de Póliza a generar, Contenido, Módulo donde se genera, Concepto G.

Paso 2. Indicar el rango de Fechas de los movimientos a considerar.

Paso 3. Capturar o modificar las Opciones del Reporte y Filtro de Datos.

Paso 4. Dar clic en Imprimir Póliza.

#### **Generar Póliza de Compras**

Paso Previo. En Compras > Catálogos de Compras > Series y Folios de Comprobantes de Compras. Seleccionar el Tipo de Comprobante y la Serie. En la Pestaña Captura de Pólizas dar clic en Póliza a Generar, dar de alta la Póliza 1 y/o Póliza 2 y configurarlas como se explica en la Guía mencionada arriba.

Paso 1. En Compras > Emitir Comprobantes de Compras se emite un comprobante y al grabar se valida si la Serie tiene la indicación de generar póliza en cuyo caso se genera. En la etiqueta Ver Póliza 1 y Ver Póliza 2 de esta pantalla se visualiza la póliza generada en contabilidad con sus asientos contables.

#### **Generar Póliza de Transferencias**

Paso Previo. En Tesorería > Transferencias > Realizar Transferencia seleccionar la Pestaña Captura de Pólizas dar clic en Póliza a Generar, clic derecho sobre la etiqueta para dar de alta la Póliza y proceder a configurarla como se explica en la Guía de Configuración mencionada arriba.

Paso 1. Entrar a Tesorería > Transferencias > Realizar Transferencia. Seleccionar Empresa, Sucursal, Tipo de Pago y Folio. Si es un pago a un Proveedor se muestran los comprobantes con saldo o seleccione en la ventana de Opciones si es Pago de Gastos o Reposición de Caja Chica. Capture las demás datos para realizar la transferencia. Guardar.

Paso 2. Seleccionar la Pestaña Captura de Póliza. En *Póliza a Generar dar clic* ven para mostrar el listado de Pólizas y seleccionar el Nombre de la Póliza a generar. Ejemplo Pago a Proveedores. Se envía el mensaje de confirmación:

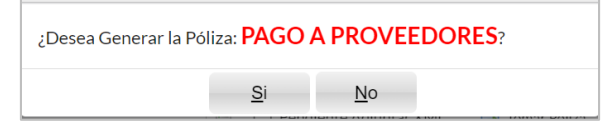

Dar clic en Si para proceder a generarla. Se muestra en pantalla la póliza generada con los asientos contables o clic en No para no generarla. Si en el engrane de opciones esta activada la casilla Póliza del Ejercicio al Guardar. Se genera la póliza y se graba la transferencia.

Paso 3. Al dar clic en Captura de Pólizas se entra directamente y se muestra esta póliza para su impresión o modificación. Desde la pantalla Captura de Pólizas en la parte superior hay un enlace Realizar Transferencia, dar clic sobre el enlace para ir a la pantalla de Realizar Transferencia a la Transferencia que generó esta póliza.

#### **Generar Póliza de Cheque**

Paso Previo. En Tesorería > Cheques > Emisión Comprobantes de Cheques seleccionar la Pestaña Captura de Pólizas dar clic en Póliza a Generar, clic derecho sobre la etiqueta para dar de alta la Póliza y proceder a configurarla como se explica en la Guía de Configuración mencionada al inicio de este punto.

Paso 1. Entrar a Tesorería > Cheques > Emisión Comprobantes de Cheques. Seleccionar Empresa, Sucursal, Tipo de Pago y Chequera. Si es un pago a un Proveedor se muestran los comprobantes con saldo o seleccione en la ventana de Opciones si es Pago de Gastos o Reposición de Caja Chica. Capturar los datos para la emisión del cheque. Guardar.

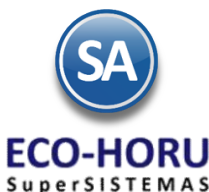

Paso 2. Seleccionar la Pestaña Captura de Póliza. En Póliza a Generar dar clic en varia mostrar el listado de Pólizas y seleccionar el Nombre de la Póliza a generar. Ejemplo Pago a Proveedores. Se envía el mensaje de confirmación:

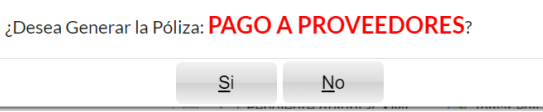

Dar clic en Si para proceder a generarla. Se muestra en pantalla la póliza generada con los asientos contables o dar clic en No para no generarla. Si en el engrane de opciones esta activada la casilla Póliza del Ejercicio al Guardar. Se afectan los saldos de Tesorería, se genera la póliza y se graba el cheque.

Paso 3. Al dar clic en Captura de Pólizas se entra directamente y se muestra esta póliza para su impresión o modificación. Desde la pantalla Captura de Pólizas en la parte superior hay un enlace Emisión Comp. De Cheques al dar clic sobre el mismo se entra a la pantalla de Emitir Comprobante de Cheques y se muestra el Cheque que generó esta póliza.

#### **Generar Póliza de Transferencias Bancarias**

Paso Previo. En Tesorería > Catálogos de Tesorería > Cuentas de Tesorería. Seleccionar cada Cuenta de Tesorería y capturar en Código Contable el Número de la Cuenta Contable y SubCuentas a utilizar para Cheque Póliza o Transferencias.

Paso 1. Entrar a Tesorería > Transferencias > Transferencias Bancarias. Seleccionar Empresa, Sucursal, Transferencia y Fecha. Capturar los Datos Origen: Cuenta Origen de Tesorería, se predefine el concepto 160 Traspaso entre Cuentas de Egreso. Capturar los Datos Destino: Cuenta Origen de Tesorería, se predefine el Concepto 60 Traspaso entre Cuentas de Ingreso. Guardar y se afectan los datos de Tesorería.

Paso 2. Seleccionar la Pestaña Captura de Póliza. Seleccionar Sucursal, Tipo de Póliza y se muestra el consecutivo siguiente. Capturar el Concepto y dar clic en Generar Póliza. Se muestra en pantalla la póliza generada con los asientos contables.

#### **8.2.3 Verificador de Pólizas**

Entrar a menú **Contabilidad** opción **Verificador de Pólizas.** 

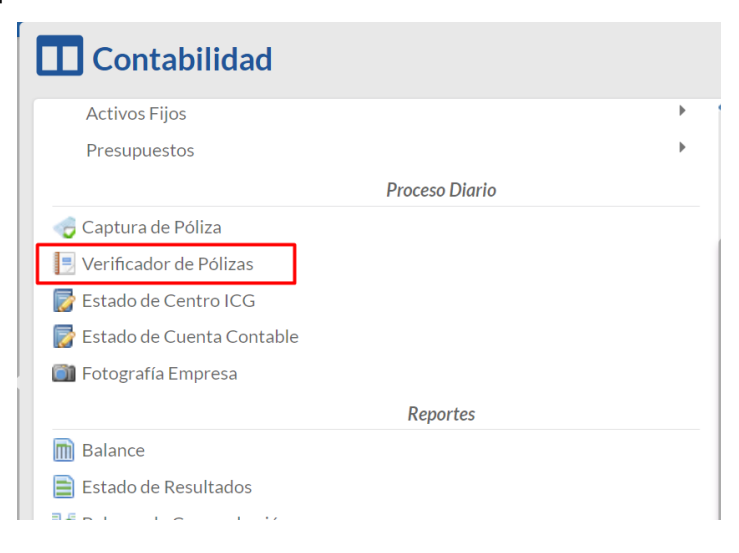

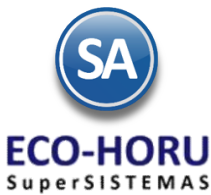

Para revisar las pólizas capturadas. En pantalla se muestran las diferentes opciones de reporte, contenido, ordenamiento y filtros de datos.

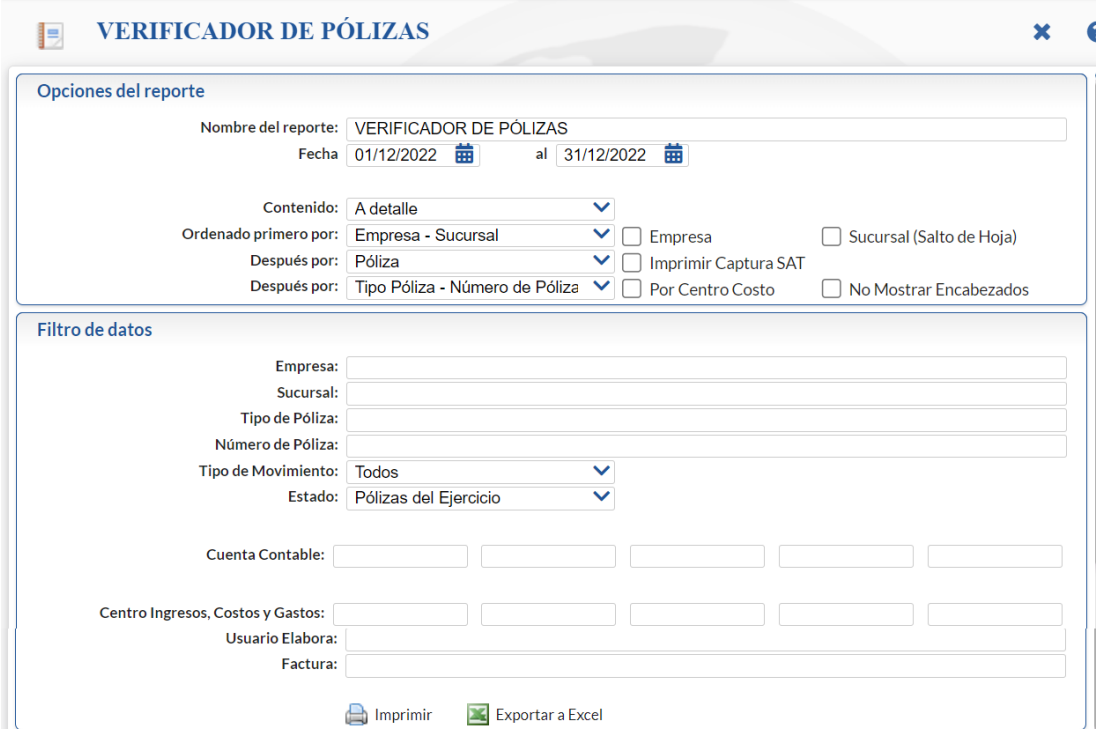

Cuando se selecciona en Contenido **Verificar Errores** revisa las Pólizas según los filtros seleccionados y las siguientes verificaciones:

- que exista la Cuenta Contable.
- que la Cuenta sea de último nivel.
- que se haya capturado Centro de ICG, en caso que la Cuenta lo requiera.
- que exista el Centro de ICG.
- que sea el último nivel del Centro de ICG.
- que cuadre la Póliza, los Cargos sean iguales a los Abonos.
- que la Póliza tenga detalle.

Dar clic en el botón **para imprimir el reporte o clic en para exportar a un archivo en Excel.** 

Un ejemplo de este reporte se muestra a continuación.

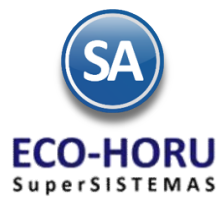

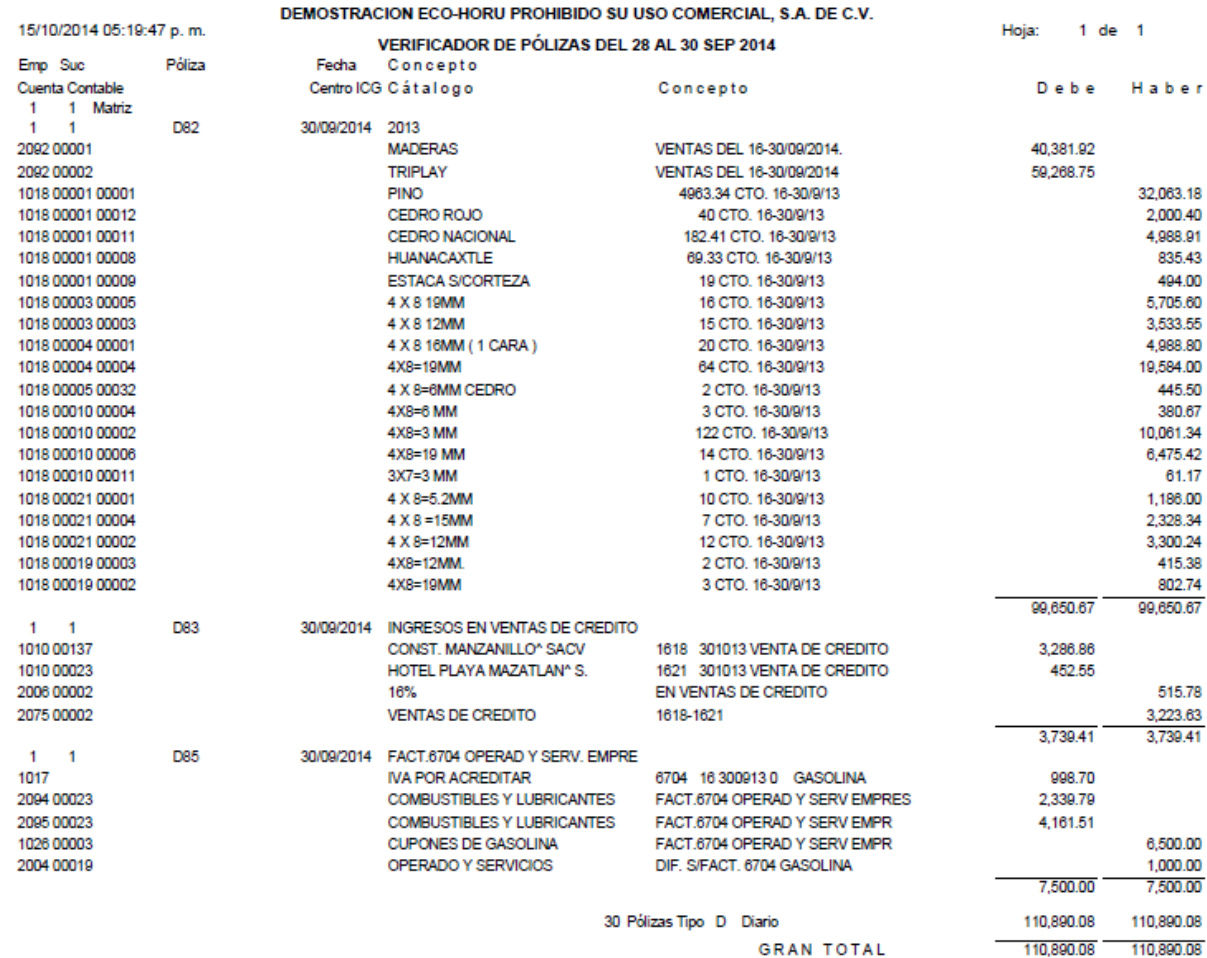

#### **8.2.3 Estado de Cuenta Contable**

Entrar a menú **Contabilidad** opción **Estado de Cuenta Contable.** 

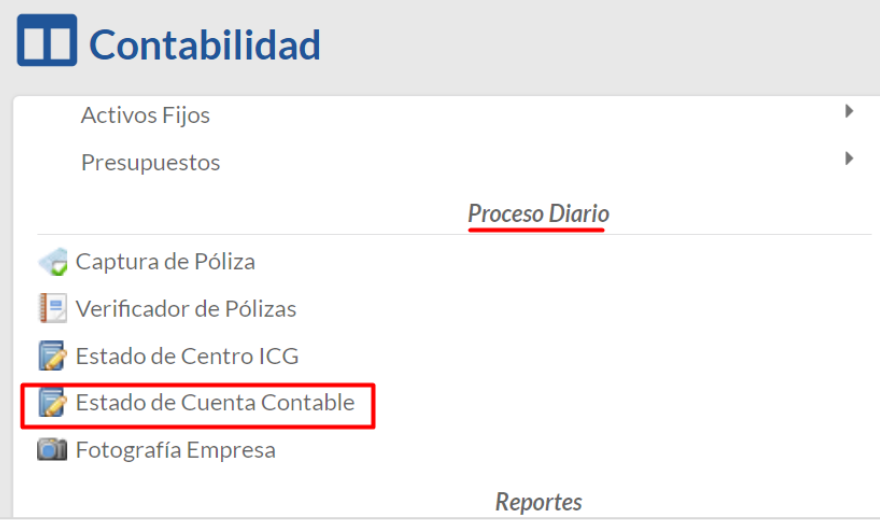

Con esta opción se consulta o imprime un Estado de Cuenta de una Cuenta Contable. Seleccione la **Empresa**, **Sucursal**, **Cuenta de Mayor**, **Subcuenta**, **Subsubcuenta** y **Año**. Cuenta con la pestaña Saldos y la pestaña Movimientos.

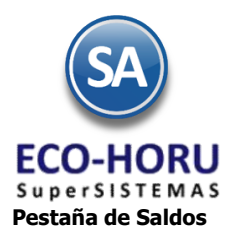

#### Aquí se presentan los Acumulados mensuales del año con saldo anterior, suma de cargos, suma de abonos y saldo actual. Al final del renglón se muestra el botón Ver Auxiliares.

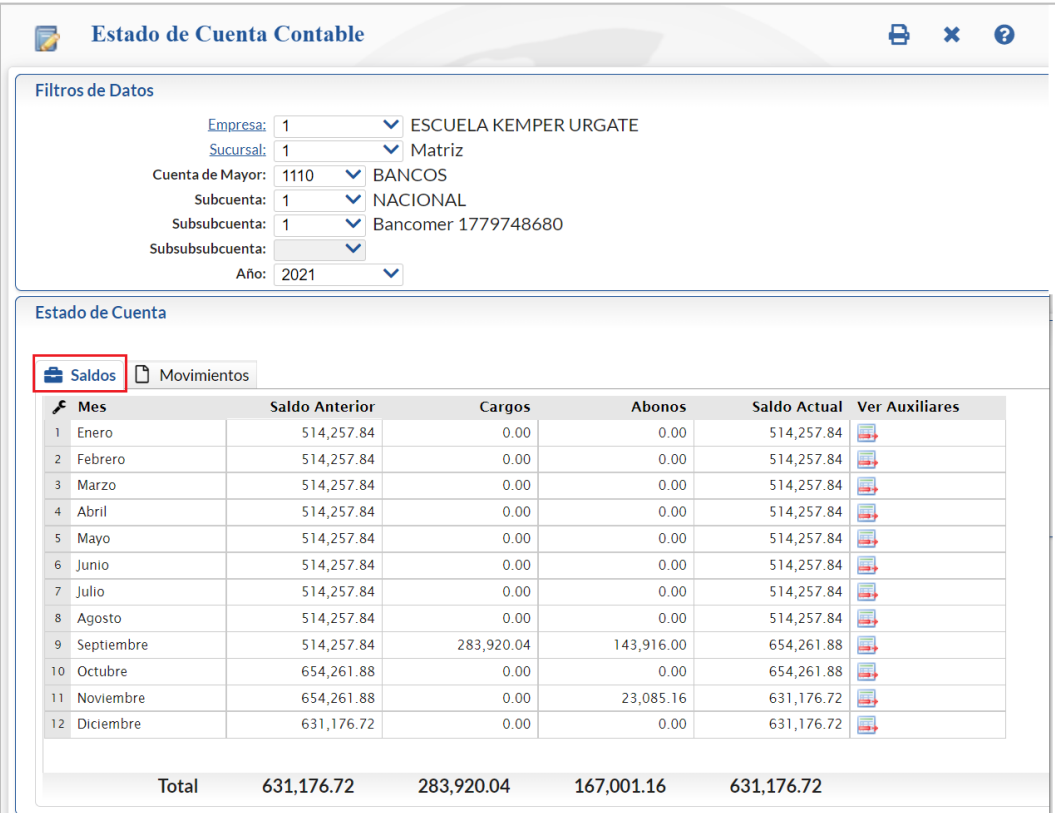

#### **Pestaña de Movimientos**

Aquí se muestran los movimientos y las pólizas que los generaron.

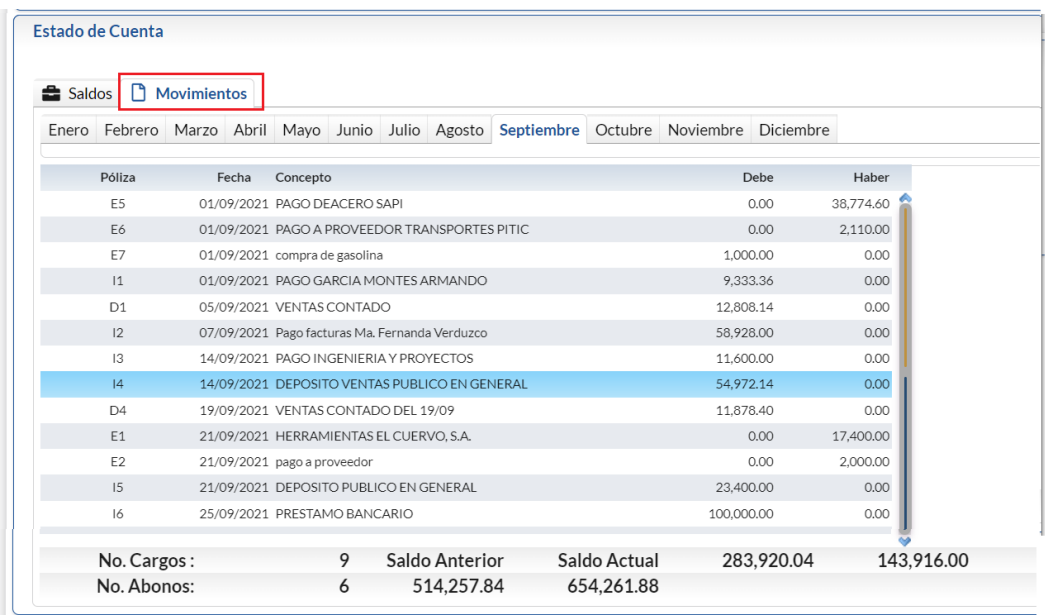

Al seleccionar el botón de impresión se muestra la pantalla para seleccionar el mes o rango de meses a imprimir.

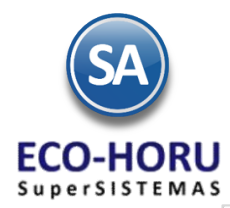

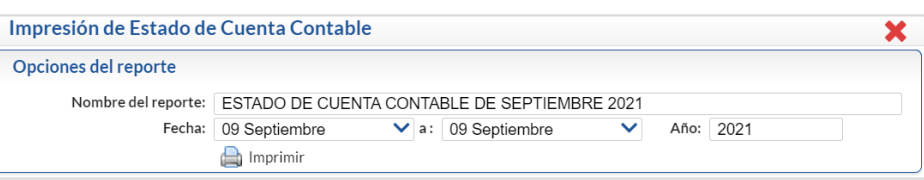

#### Un ejemplo de este reporte se muestra a continuación.

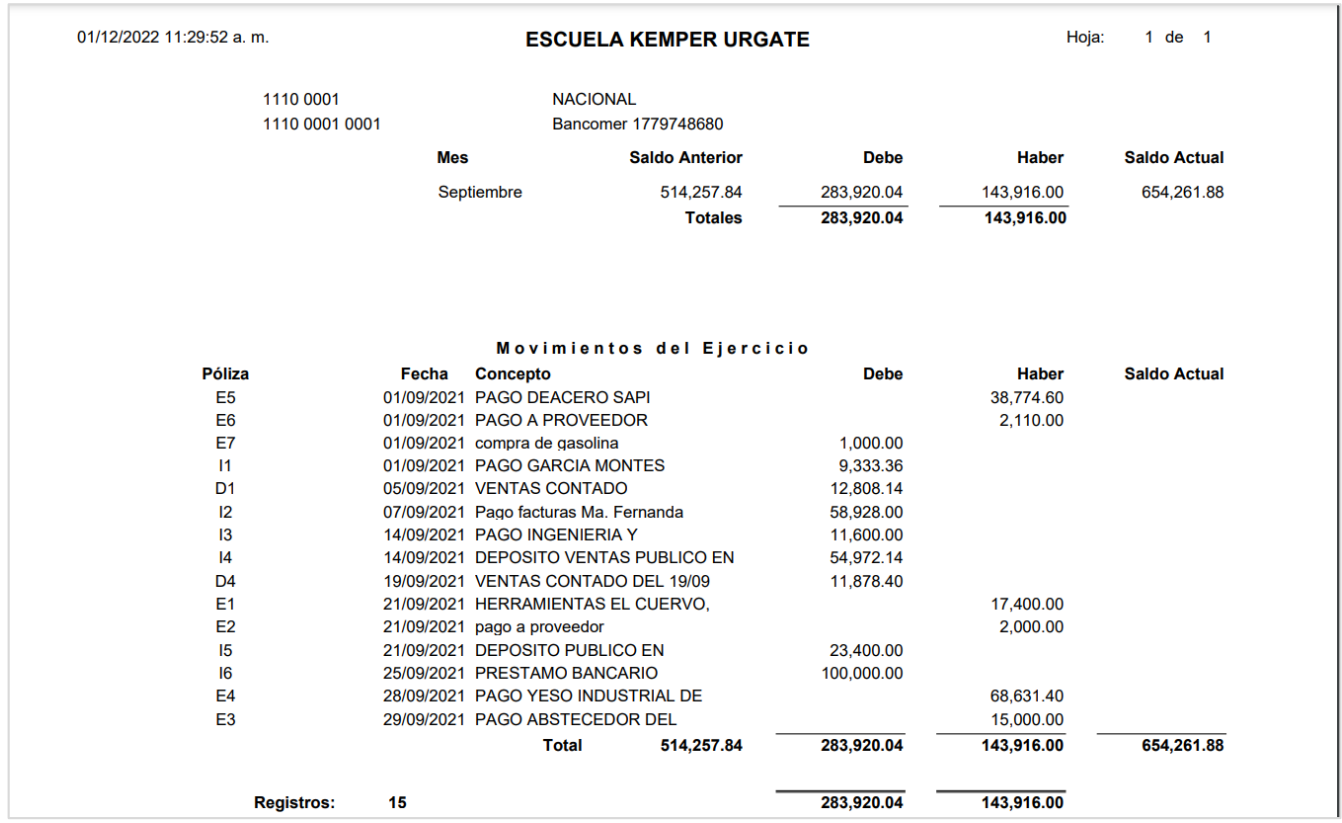

#### **8.3 Reportes**

#### **8.3.1 Balance o Estado de Posición Financiera**

Entrar al Menú de **Contabilidad** a la opción **Balance**.

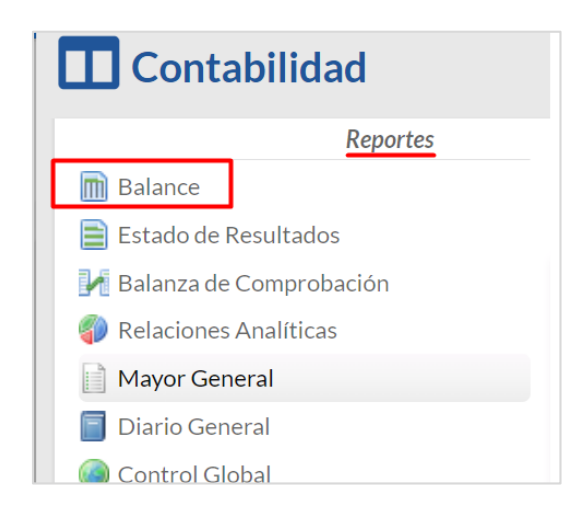

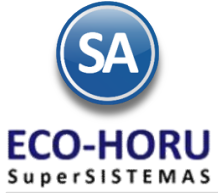

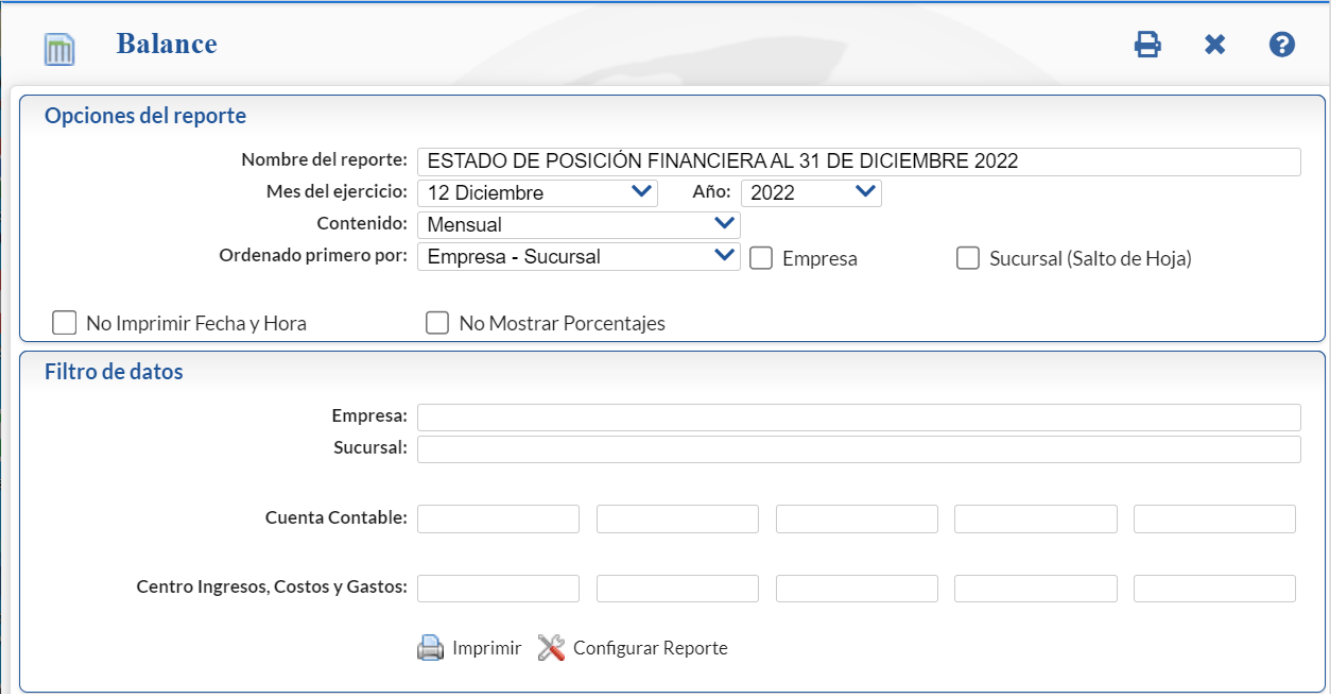

### **Imprimir**

Seleccionar el **Mes** y **Año** del ejercicio. Se muestran opciones de contenido, ordenamiento y filtros de datos.

Si en el campo **Contenido** se cambia de Mensual a Columnas 12 Miles o Columnas 12 Pesos, entonces se imprime un Balance de todo el Año, una columna por mes.

Si se activa la casilla **Empresa (Salto de Hoja)** entonces se da un salto de hoja antes de imprimir el balance de la siguiente empresa.

Si se activa la casilla **Sucursal (Salto de Hoja)** entonces se da un salto de hoja antes de imprimir el balance de la siguiente sucursal.

#### **Configurar Reporte** ✕

Por única vez hay que configurar la impresión de las cuentas contables en el Balance o posteriormente cuando se dan de alta otras cuentas desde el Catálogo de Cuentas se envía el mensaje para entrar a configurar la cuenta en el Balance ya que de otro modo no se mostrará. Véase l[a Guía Configurar e Imprimir el Balance y Estado de Resultados](http://www.eco-horu.com.mx/web/ARCHIVOS/SA2023/AYUDAS/GuiasProceso/SA_Contabilidad-ConfiguracionBalanceyResultados.pdf) para una explicación a detalle

Al dar clic en este icono se entra a la ventana de Configuración del reporte para la impresión del Balance.

Un ejemplo de este reporte se muestra a continuación:

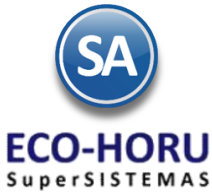

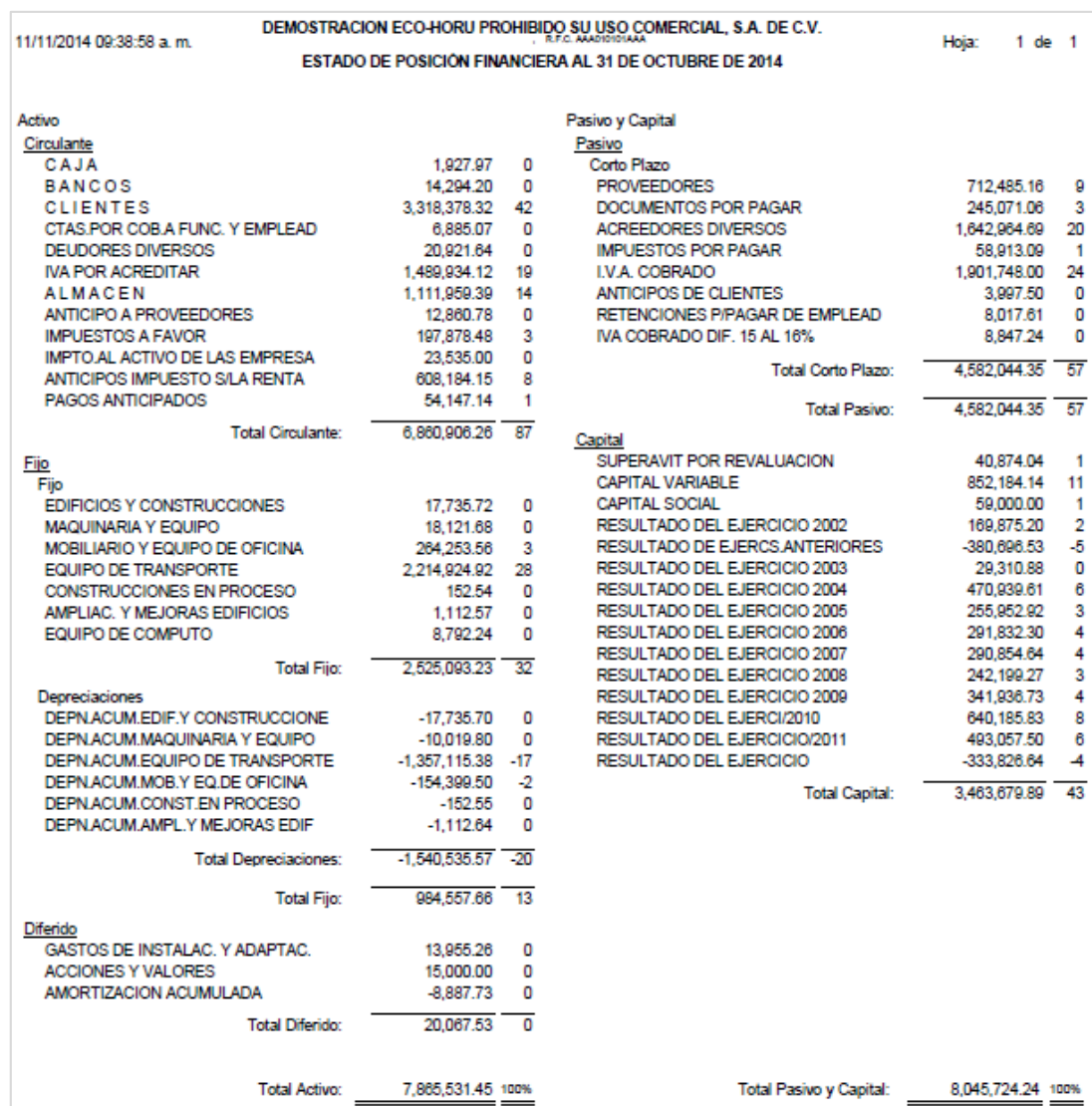

#### **8.3.2 Estado de Resultados**

Entrar al Menú de **Contabilidad** a la opción **Estado de Resultados.**

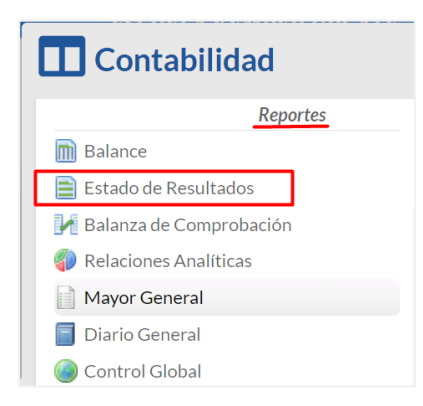

ERP SuperADMINISTRADOR Funcionalidad Proceso de Contabilidad Diciembre 2022 pág. 8- 24

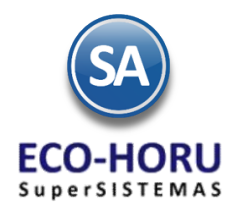

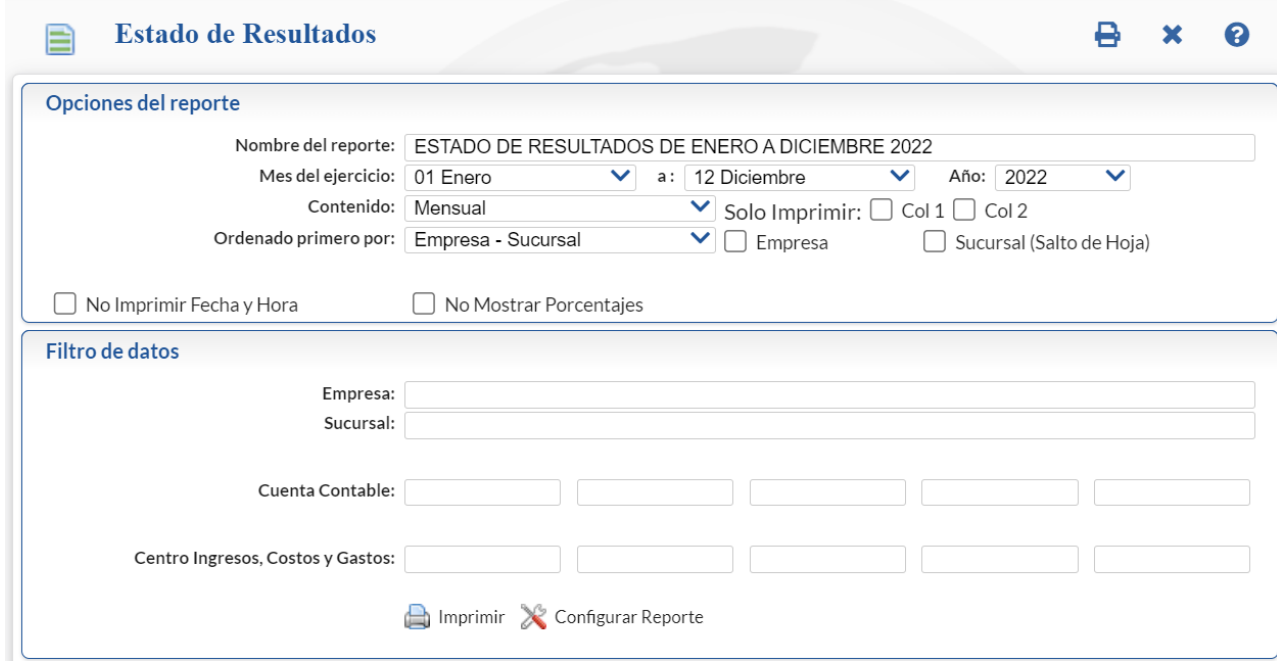

#### **Imprimir** A

11/11/2014 09:41:27 a.m.

En la pantalla de esta opción seleccionar el **Mes Inicial a Mes Final** y el **Año** del Ejercicio, se muestran las diferentes opciones de nombre, contenido del reporte, ordenamiento y filtros de datos.

Si en el campo **Contenido** se cambia de Mensual a Columnas 13 Miles o Columnas 13 Pesos, entonces se imprime un Estado de Resultados de todo el Año, una columna por mes y la columna del total anual.

Si se activa la casilla **Empresa** entonces se da un salto de hoja antes de imprimir el estado de resultados de la siguiente empresa. Si se activa la casilla **Sucursal** entonces se da un salto de hoja antes de imprimir el estado de resultados de la siguiente sucursal.

DEMOSTRACION ECO-HORU PROHIBIDO SU USO COMERCIAL, S.A. DE C.V.

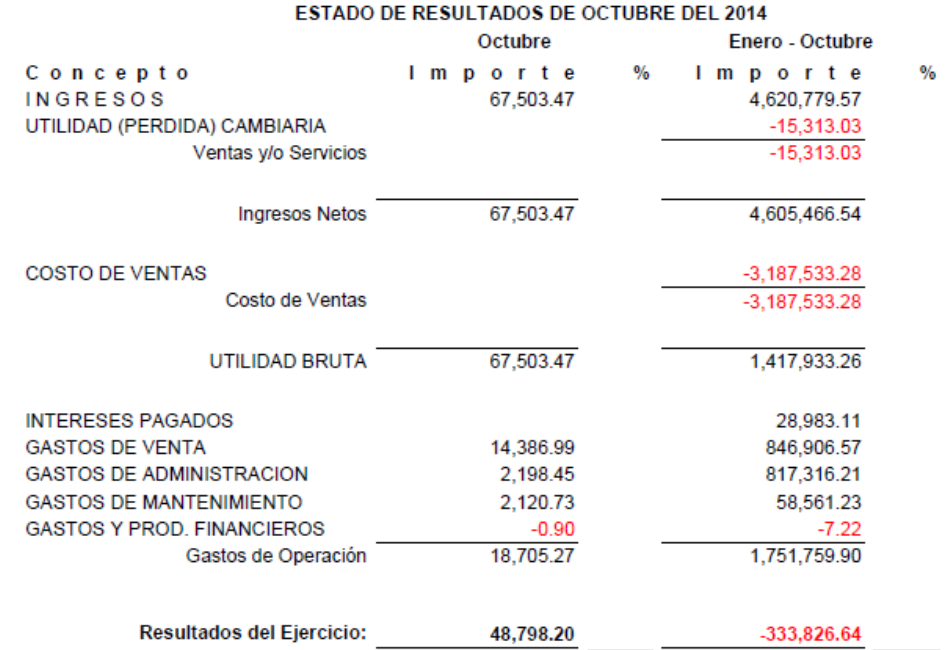

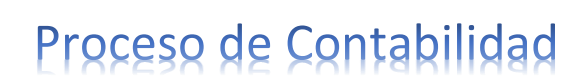

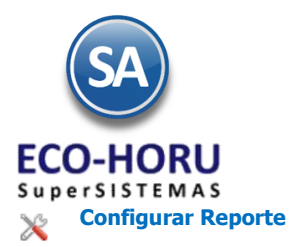

Por única vez hay que configurar la impresión de las cuentas contables en el Estado de Resultados o posteriormente cuando se dan de alta otras cuentas desde el Catálogo de Cuentas se envía el mensaje para entrar a configurar la cuenta en el Balance o Estado de Resultados ya que de otro modo no se mostrará. Véase la [Guía Configurar e Imprimir el Balance y Estado de Resultados](http://www.eco-horu.com.mx/web/ARCHIVOS/SA2023/AYUDAS/GuiasProceso/SA_Contabilidad-ConfiguracionBalanceyResultados.pdf) para una explicación a detalle

Al dar clic en este icono se entra a la ventana de Configuración del reporte para la impresión del Estado de Resultados.

#### **8.3.3 Balanza de Comprobación**

Entrar al Menú de **Contabilidad** a la opción **Balanza de Comprobación.**

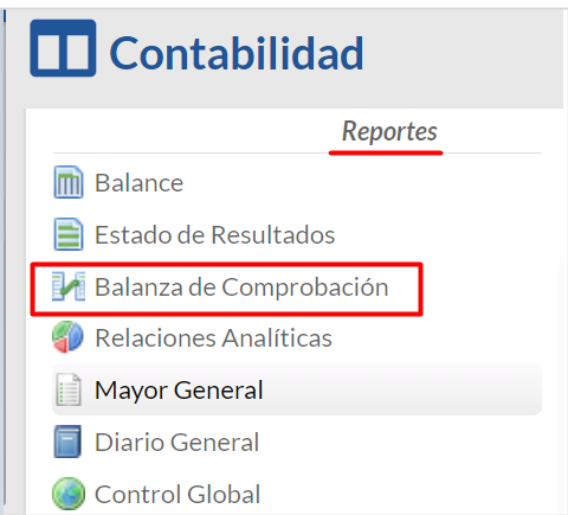

En esta opción se obtiene un reporte donde se muestra para la Cuenta Contable el Saldo Anterior, Cargos, Abonos y Saldo Actual de un mes o un rango de meses.

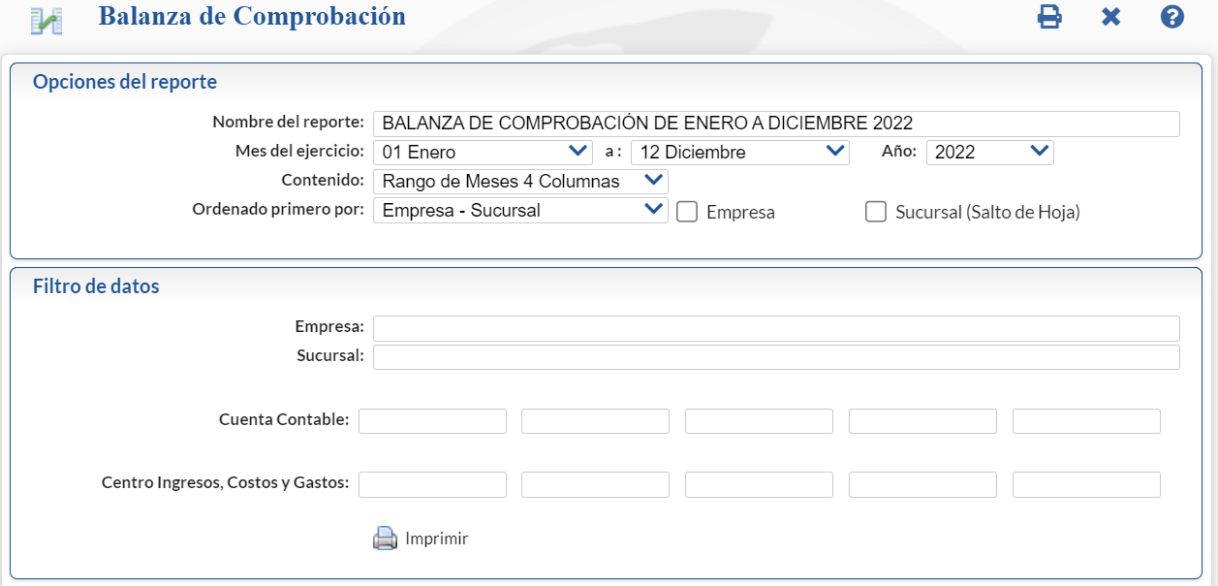

#### **Imprimir** a

Seleccione Fecha del mes inicial al mes final, Año del ejercicio. En pantalla se muestran diferentes campos de contenido, ordenamiento y filtros de datos.

Un ejemplo de este reporte se muestra a continuación.

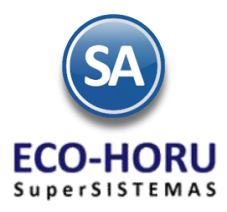

### DEMOSTRACION ECO-HORU PROHIBIDO SU USO COMERCIAL, S.A. DE C.V.

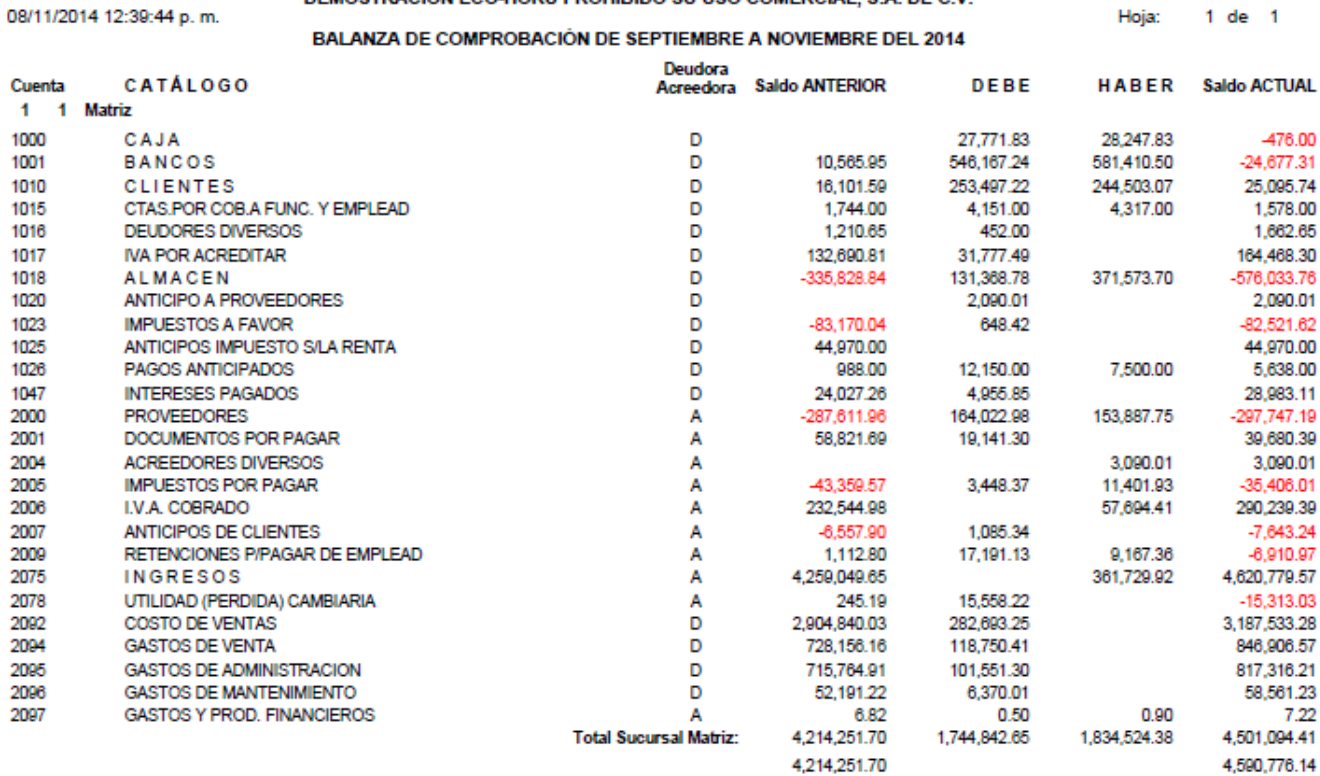

#### **8.3.4 Relaciones Analíticas**

Entrar al Menú de **Contabilidad** a la opción **Relaciones Analíticas.**

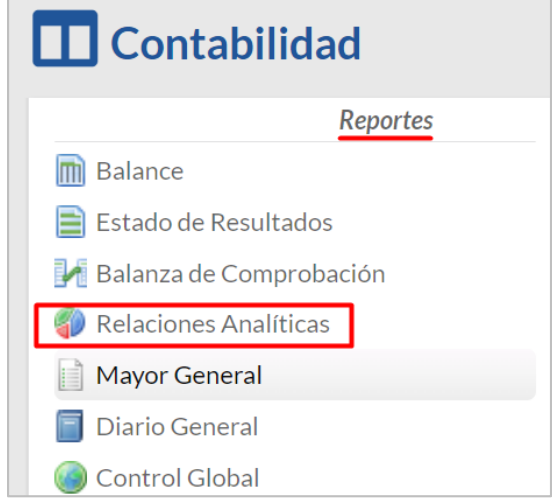

El reporte de Relaciones Analíticas contiene para un mes o rango de meses para las cuentas Contables el Saldo Inicial a la Fecha Inicial, los acumulados de Cargos y Abonos en el rango de Fechas y el Saldo Final.

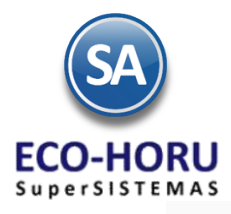

40

### Proceso de Contabilidad

RELACIONES ANALÍTICAS

Opciones del reporte

 $\Box$  No Mostrar # Paginas

 $\Box$  No Mostrar Encabezados

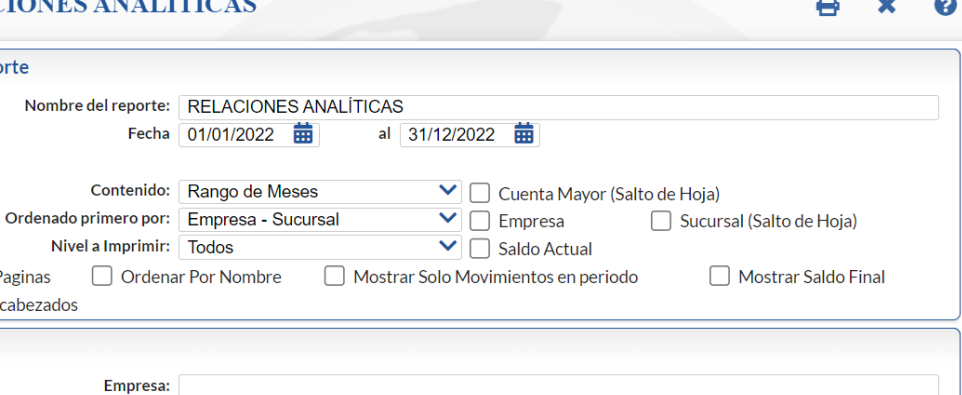

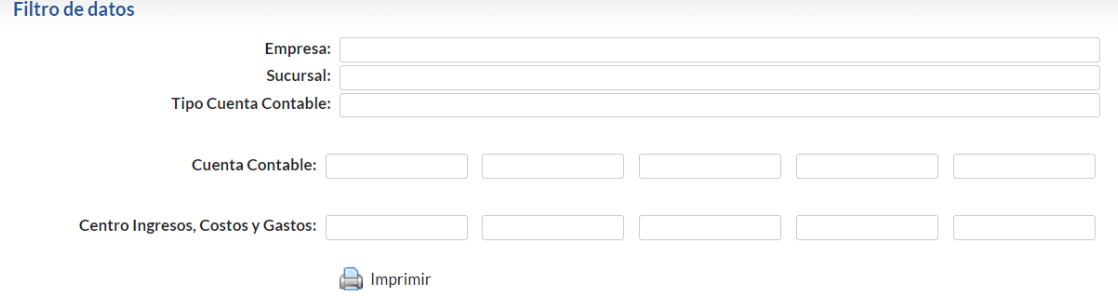

#### **Imprimir**

A Indique el Nombre del Reporte y el Rango de Fechas a considerar. En pantalla se muestran diferentes campos de contenido,<br>amiento y filtros de datos. ordenamiento y filtros de datos. Hoja:  $4$  de  $4$ 

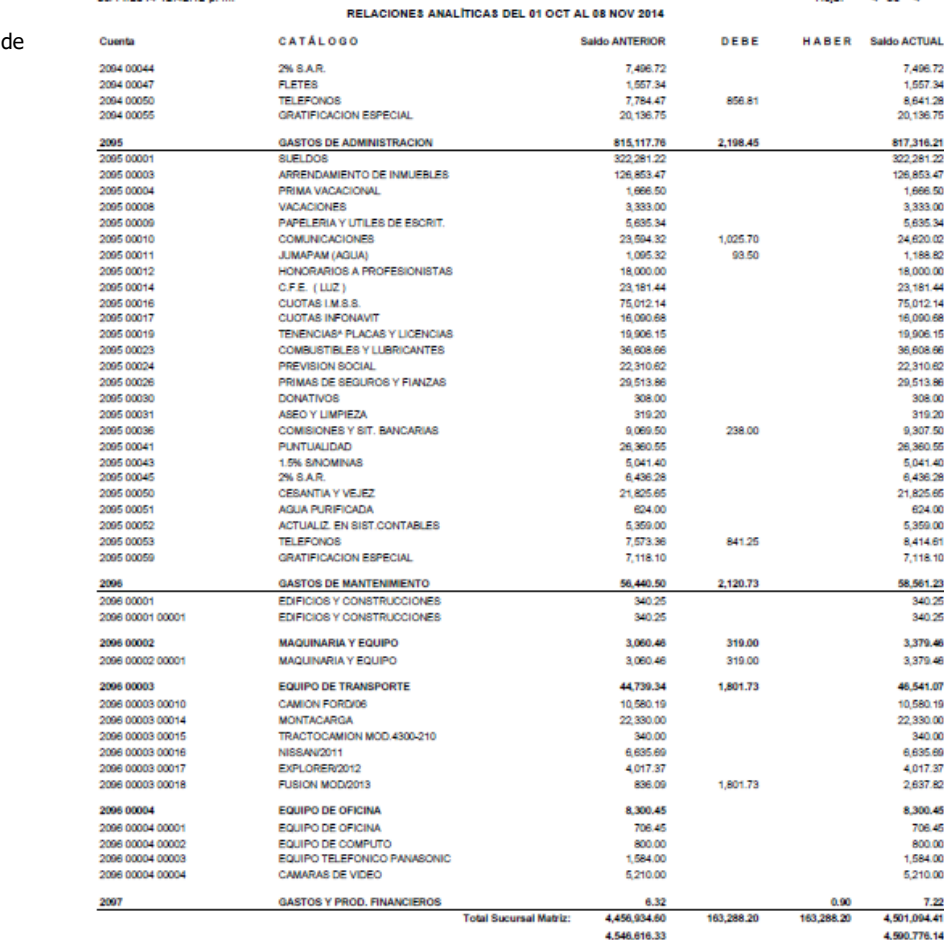

A continuación se muestra un ejemplo este reporte.

ERP SuperADMINISTRADOR Funcionalidad Proceso de Contabilidad Diciembre 2022 pág. 8- 28

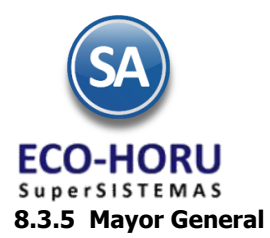

Entrar al Menú de **Contabilidad** a la opción **Mayor General.**

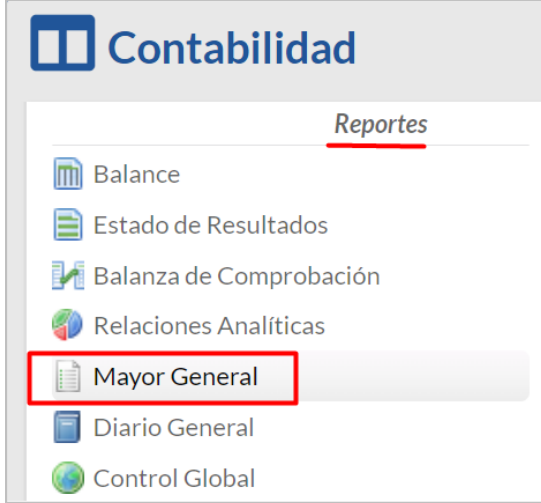

Este reporte muestra para las cuentas contables los saldos y movimientos en el período seleccionado con o sin los auxiliares.

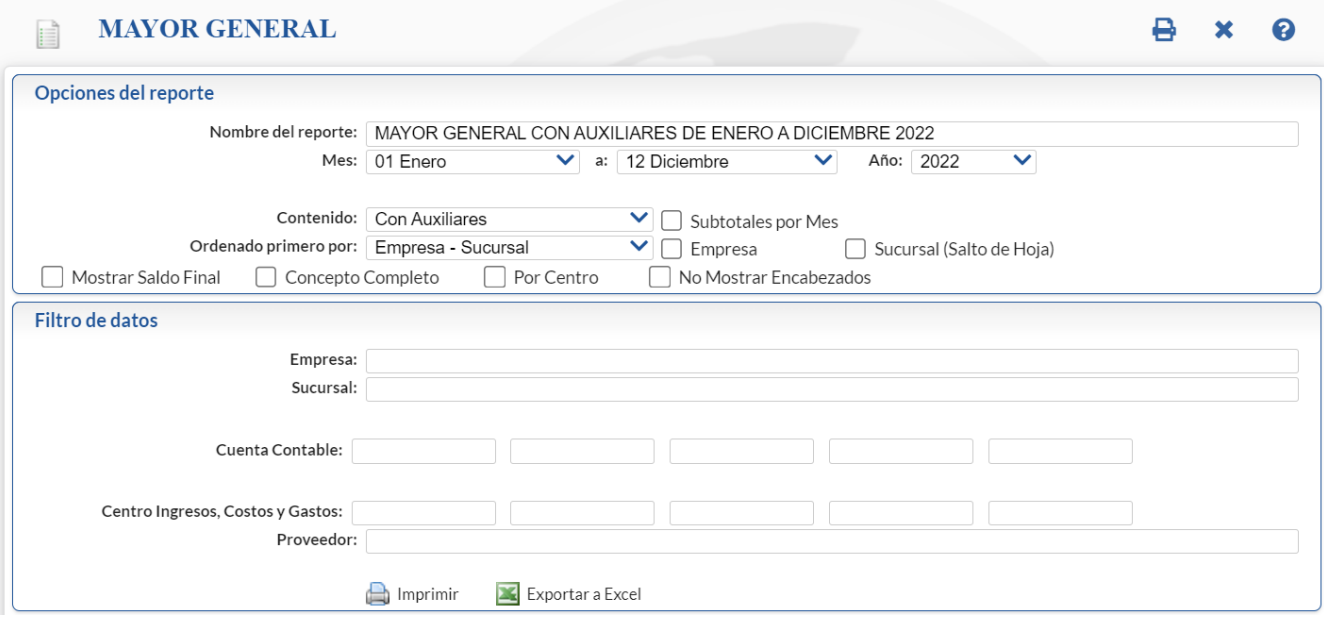

#### **Imprimir**

۵ Seleccione el rango de Meses para generar el reporte y el Año. Se muestran opciones de Contenido, Ordenamiento, distintas casillas de selección y filtros de datos.

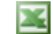

#### **Exportar a Excel**

Indique los parámetros para el reporte como se indicó antes y enviarlo a un archivo en Excel.

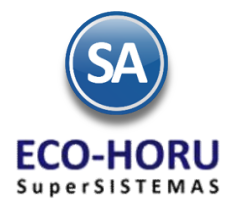

 $\mathbf{r}$ 

#### Un ejemplo de este reporte se muestra a continuación.

DEMOSTRACION ECO-HORU PROHIBIDO SU USO COMERCIAL, S.A. DE C.V. noussiness nemetals

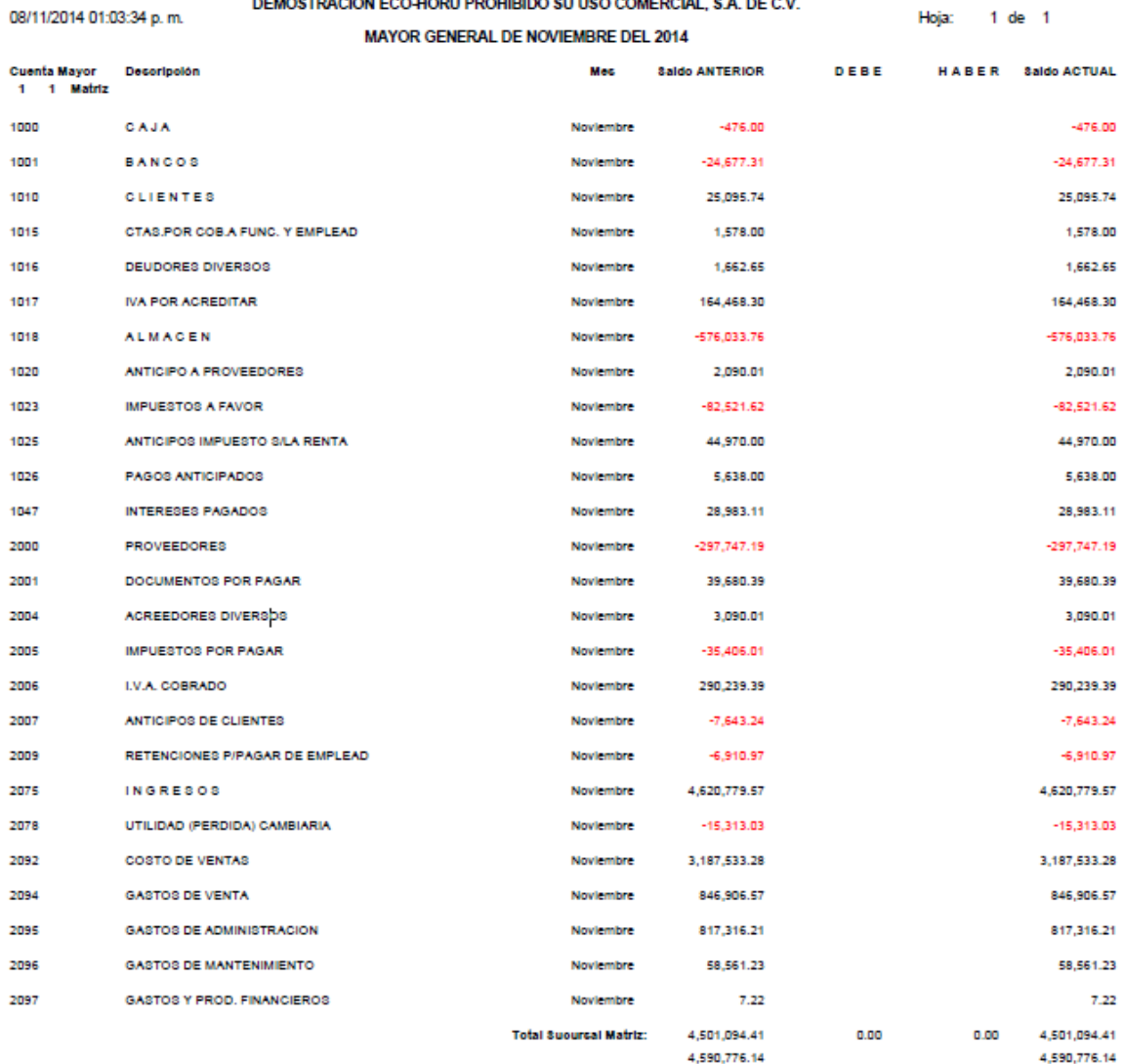

#### **8.3.5 Diario General**

Entrar al Menú de **Contabilidad** a la opción **Diario General.**

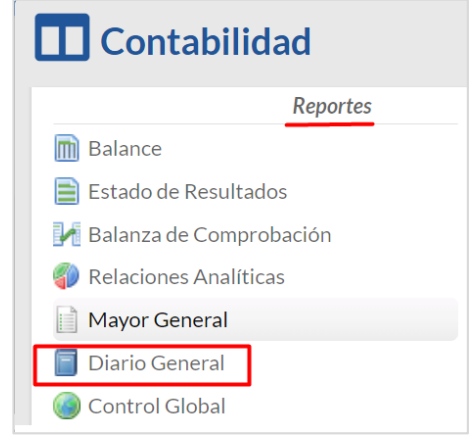

ERP SuperADMINISTRADOR Funcionalidad Proceso de Contabilidad Diciembre 2022 pág. 8- 30

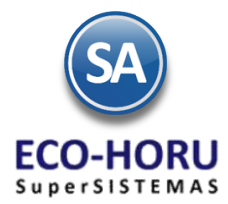

Emite un listado de las pólizas de las Pólizas del Ejercicio de un determinado período, con opción de imprimir la póliza a detalle, solo totales o en formato de póliza. Se tienen diferentes filtros de datos.

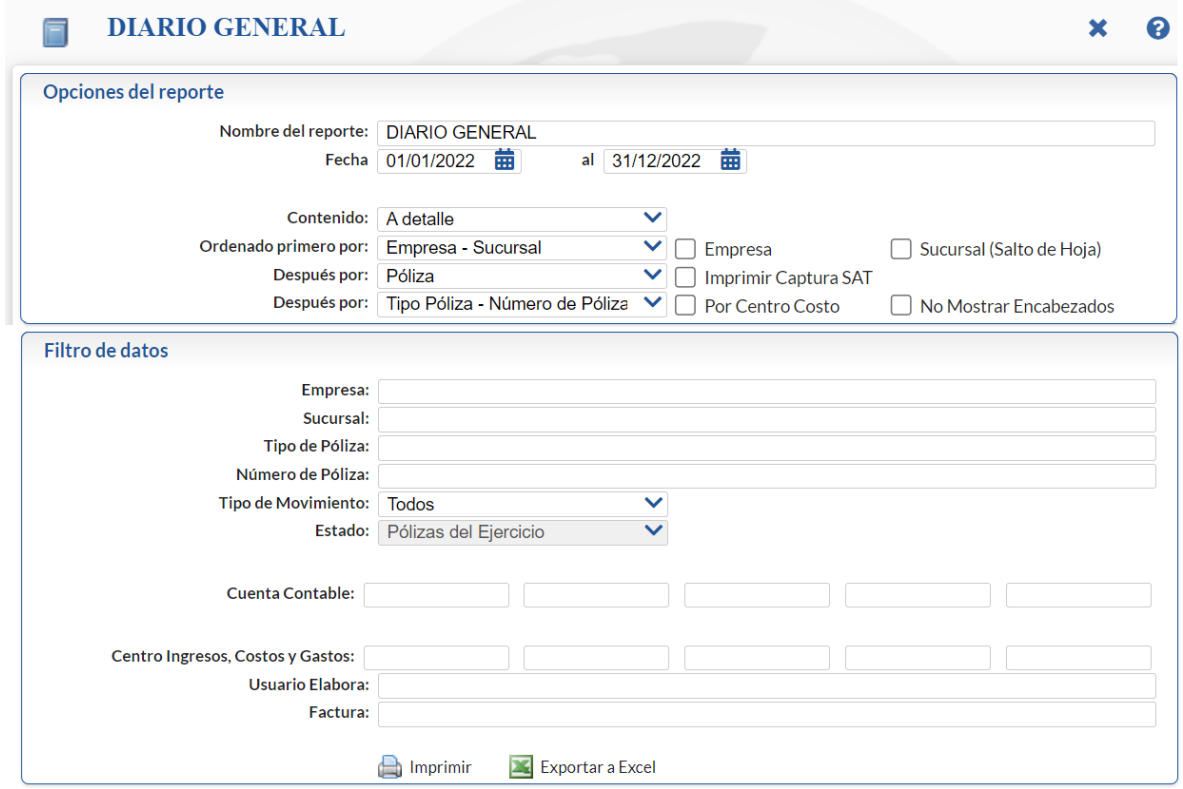

#### A **Imprimir**

Seleccione la Fecha inicial y Fecha Final . Se muestran opciones de Contenido, Ordenamiento, distintas casillas de selección y filtros de datos.

#### **Exportar a Excel** 坚

Indique los parámetros para el reporte como se indicó antes y enviarlo a un archivo en Excel.

Un ejemplo de este reporte se muestra a continuación:

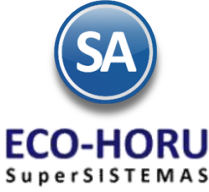

#### DEMOSTRACION ECO-HORU PROHIBIDO SU USO COMERCIAL, S.A. DE C.V.

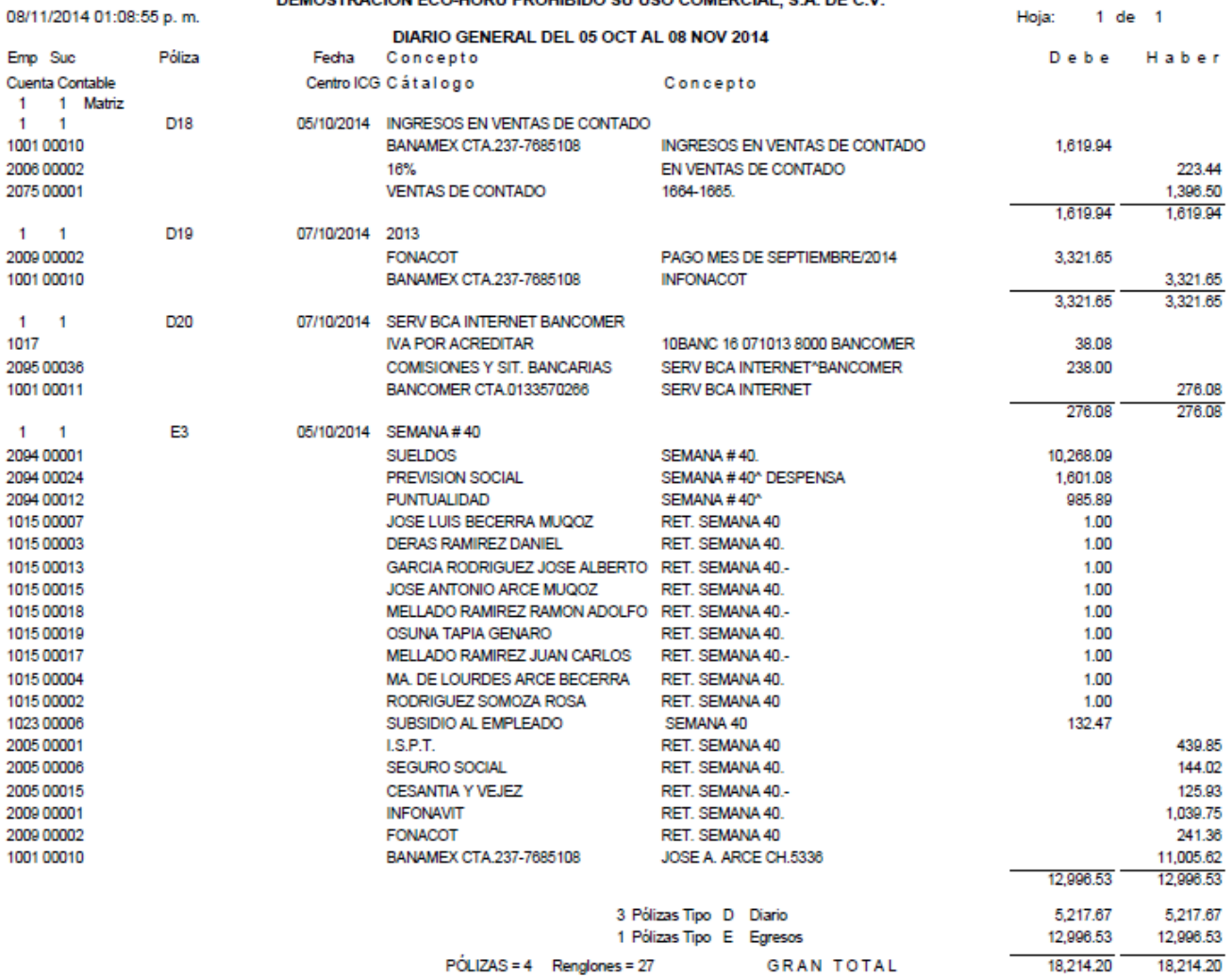

### **8.3.5 Balance Comparativo**

Entrar al Menú de **Contabilidad** a la opción **Balance Comparativo**

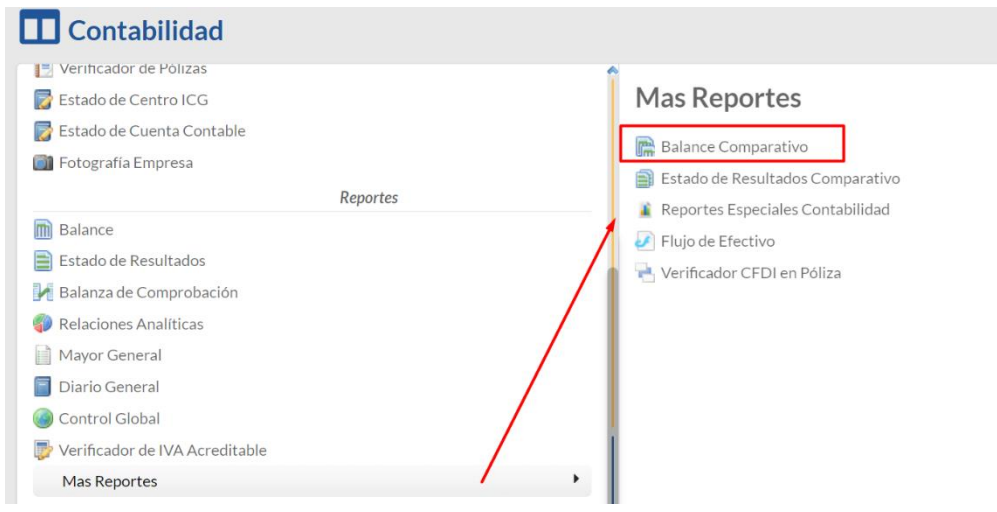

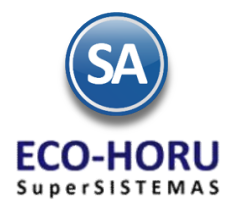

En este reporte se visualiza el Estado de Posición Financiera de la empresa haciendo un comparativo entre dos mes. En pantalla se muestran las diferentes opciones del nombre del reporte, meses comparar con el año, ordenamientos y filtros de datos.

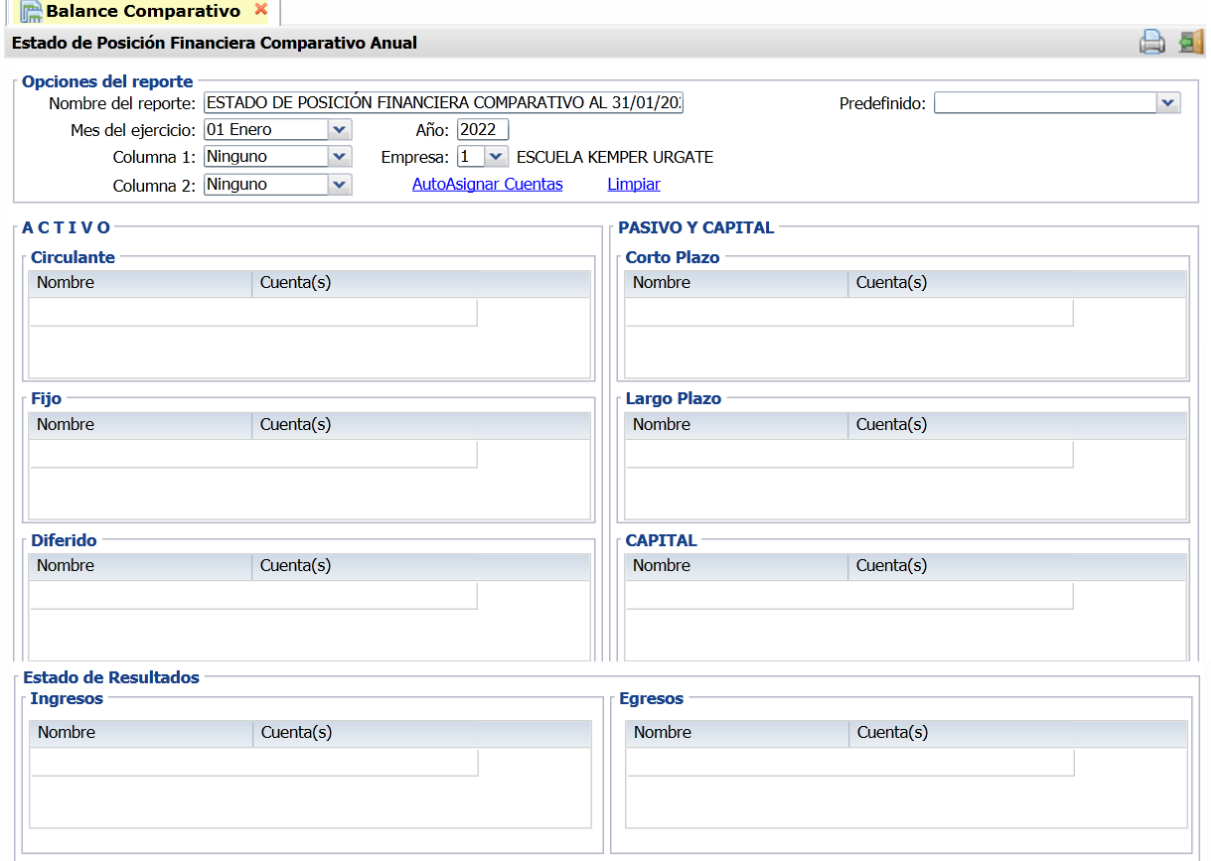

Un ejemplo de este reporte se muestra a continuación.

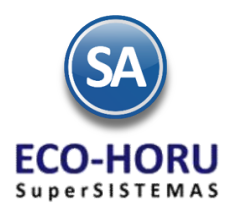

11/11/2014 12:12:09 p.m.

#### DEMOSTRACION ECO-HORU PROHIBIDO SU USO COMERCIAL, S.A. DE C.V.

#### ESTADO DE POSICIÓN FINANCIERA COMPARATIVO

Sep/2014<br>Sep/2014<br>DEMOSTRACION ECO-HORU PROHIBIDO SU USO COMERCIAL, S.A. DE C.V.

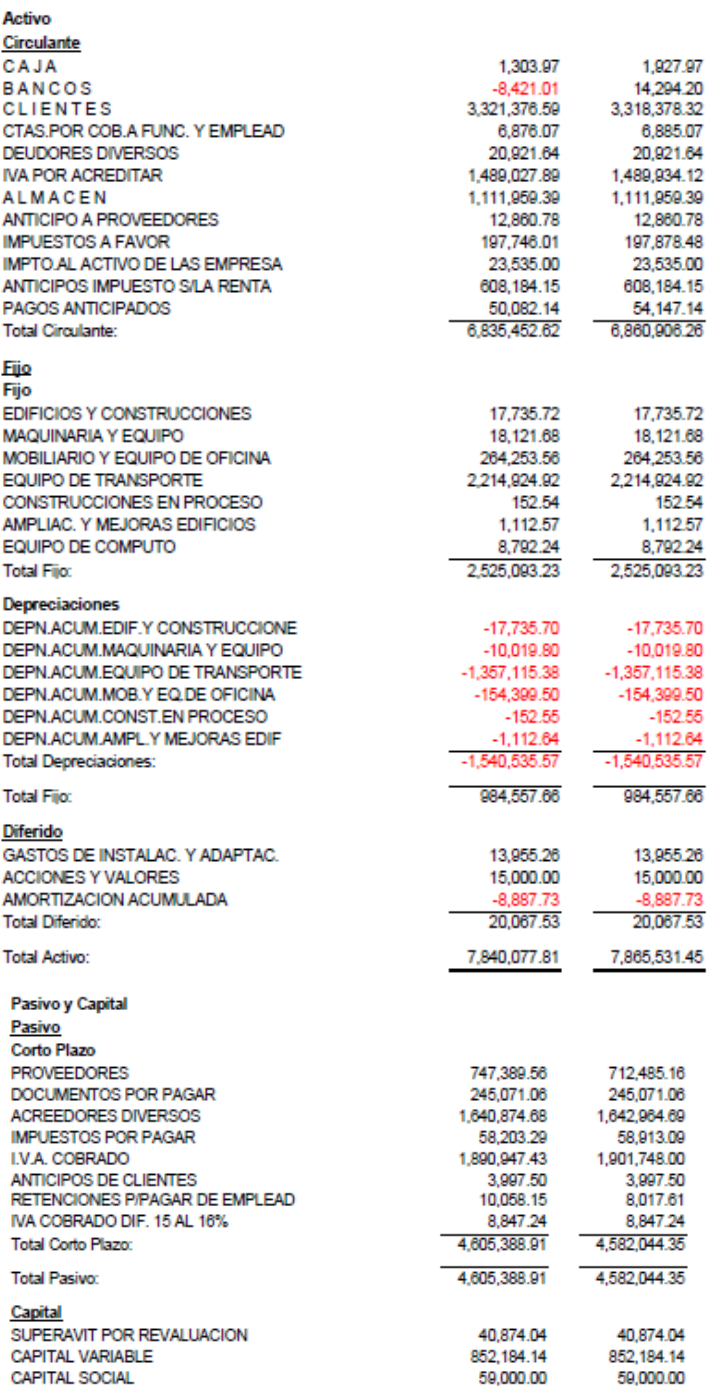

#### **8.3.6 Fotografía Empresa**

Entrar al menú de **Contabilidad** a la opción **Fotografía Empresa.**

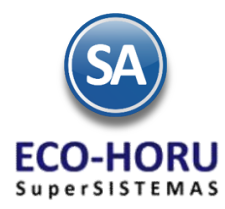

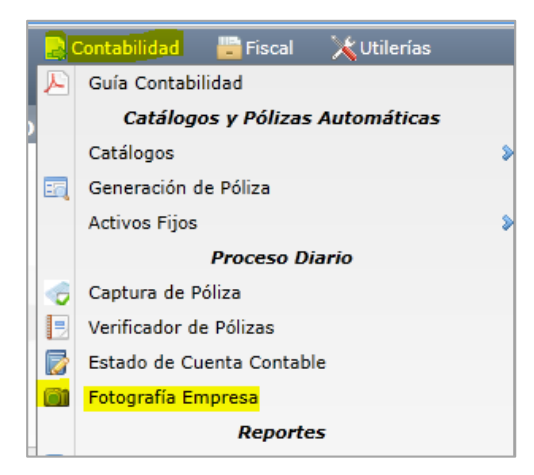

En la pantalla de esta opción seleccione **Empresa** y **Sucursal** y la **Fecha a** la cual se tomarán los saldos para la consulta. Se presenta el saldo de las principales cuentas de Activo y Pasivo Circulante.

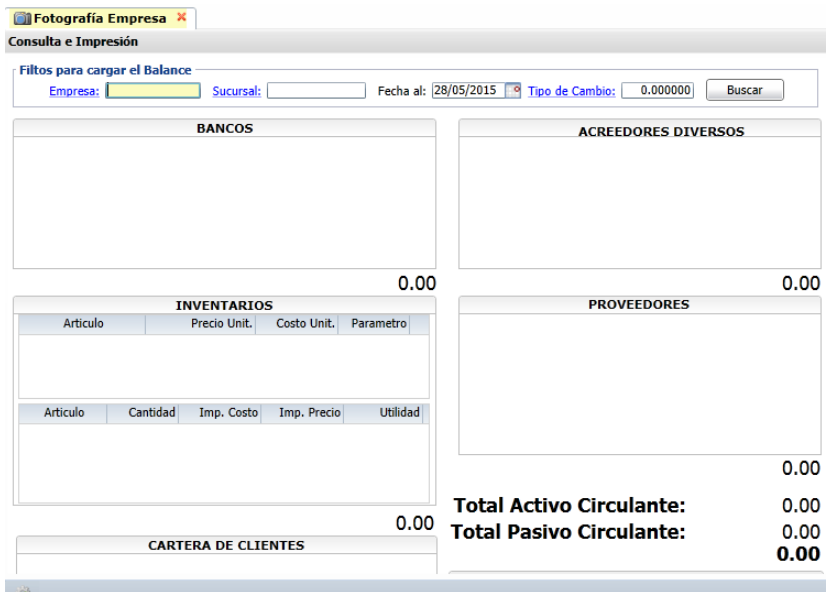

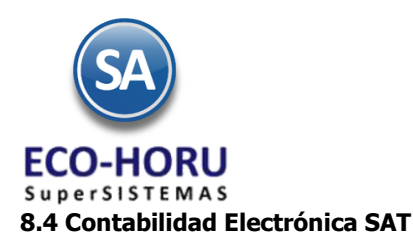

### **8.4.1 Generar XML de Catálogo de Cuentas**

Entrar al menú de **Contabilidad** a la opción **Generar XML de Catálogo de Cuentas.**

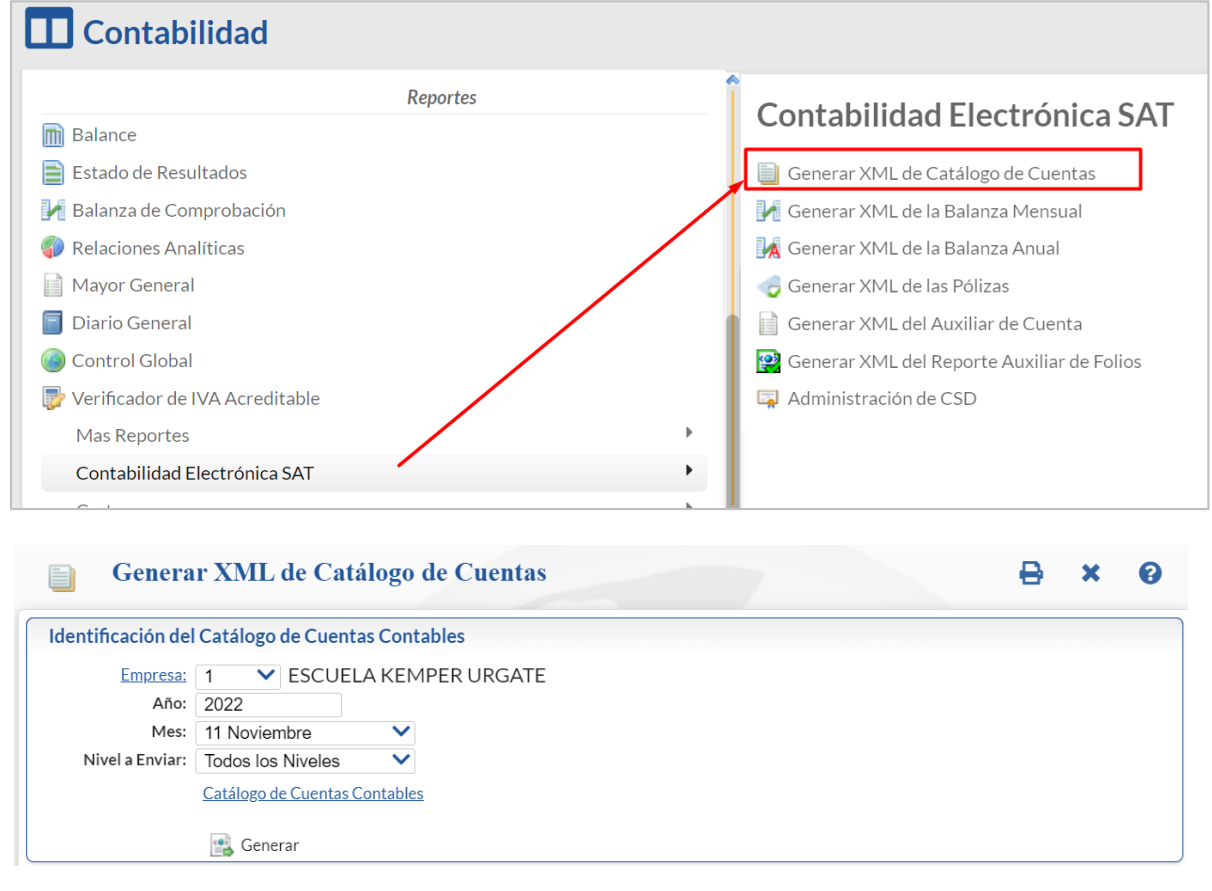

**Generar** 

Para la generación del XML del Catálogo de Cuentas seleccionar **Empresa**, **Año**, **Mes** y **Nivel a Enviar**. Dar clic sobre el botón **Generar.**

En el archivo XML por cada cuenta del Catálogo se genera un renglón conteniendo: Naturaleza, Nivel, Descripción, Cuenta Contable, el Código Agrupador del SAT y si no es Cuenta de Mayor se indica la Cuenta de nivel superior. Si la cuenta contable no tiene asignado un Código SAT específico se toma el del nivel superior y si se llega hasta el nivel Cuenta de Mayor y no hay un código SAT entonces se envía como error el renglón de la cuenta al Reporte de Cuentas sin Código Agrupador SAT y no se genera el archivo XML.

Se Genera el archivo XML del Catálogo de Cuentas en un archivo comprimido .zip con el nombre como indica el SAT: RFC de la Empresa, Año, Mes y la terminación CT. Cada vez que se realicen modificaciones al Catálogo de Cuentas es necesario nuevamente generar este archivo y enviarlo al SAT.

#### **8.4.2 Generar XML de la Balanza Mensual**

Entrar al menú de **Contabilidad** a la opción **Generar XML de la Balanza Mensual.**

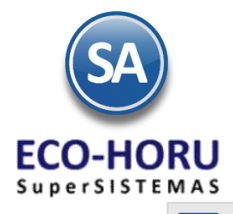

 $\prod$  Contabilidad

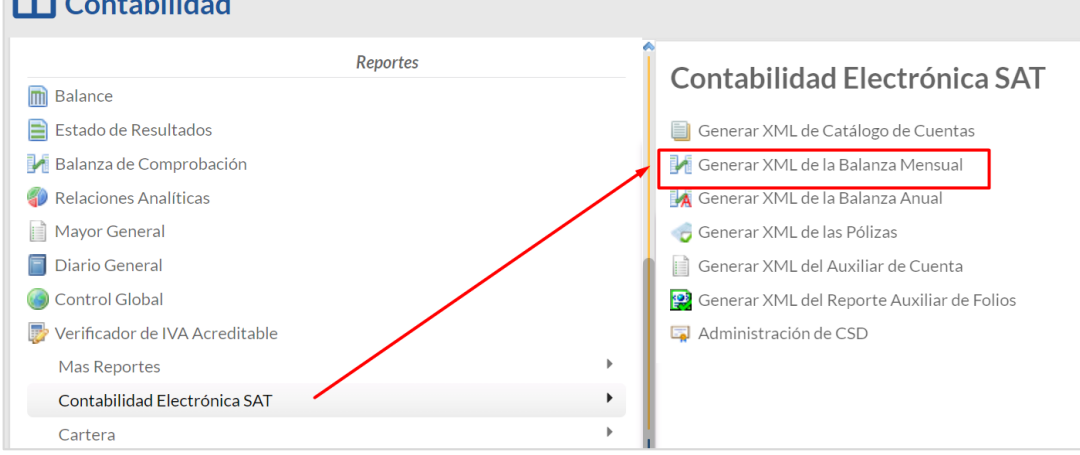

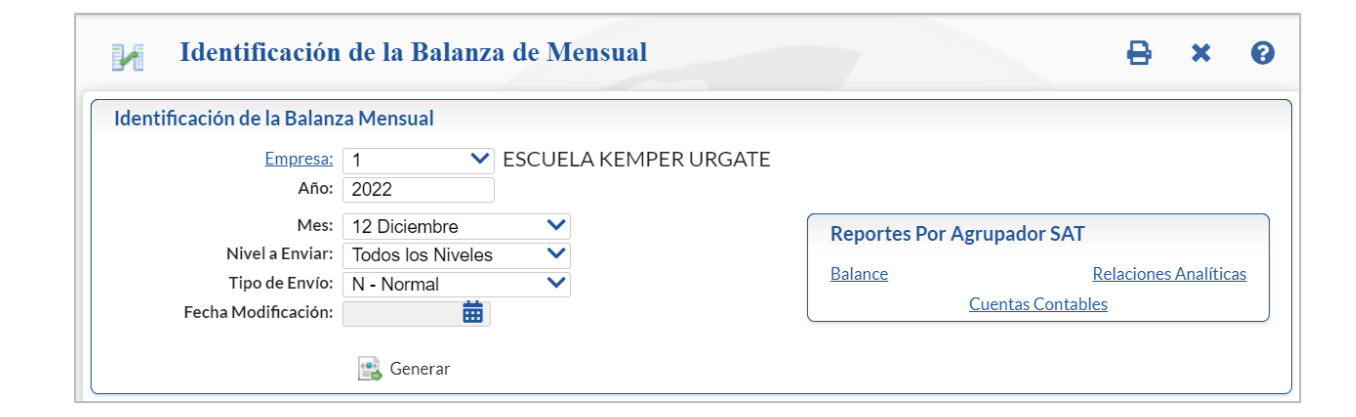

### **Generar**

Para la generación del XML de la Balanza Mensual seleccionar **Empresa**, **Año**, **Mes**, **Nivel a Enviar y en Tipo de Envío** indicar si es **Normal** o **Complementaria** indicando la Fecha de Modificación. Dar clic sobre el botón **Generar.**

En el archivo XML se genera el encabezado de identificación y para cada cuenta contable con saldos y movimientos se genera un renglón con la cuenta contable, saldo inicial, importe de debe y haber y saldo final del mes o del año (Relaciones Analíticas). Si existe alguna cuenta contable sin código agrupador SAT se envía el error en pantalla y no se genera el archivo.

Se Graba el archivo XML de la Balanza Mensual en un archivo comprimido .zip con el nombre: RFC de la Empresa, Año, Mes si es Mensual y la terminación BN.

#### **Reportes por Agrupador SAT**

En esta sección se cuenta con enlaces para generar reportes según el agrupador SAT de: Balance, Relaciones Analíticas y Cuentas Contables. Dar clic sobre el enlace del reporte que se quiere obtener.

### **8.4.3 Generar XML de la Balanza Anual**

Entrar al menú de **Contabilidad** a la opción **Generar XML de la Balanza Anual.**

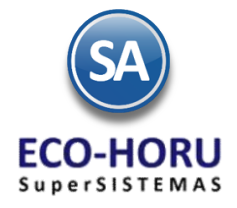

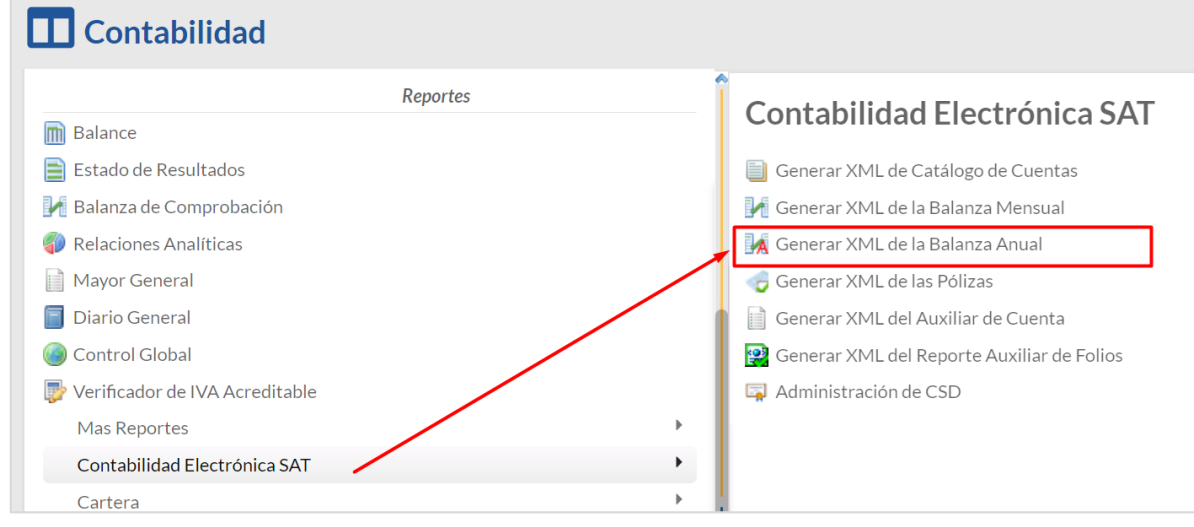

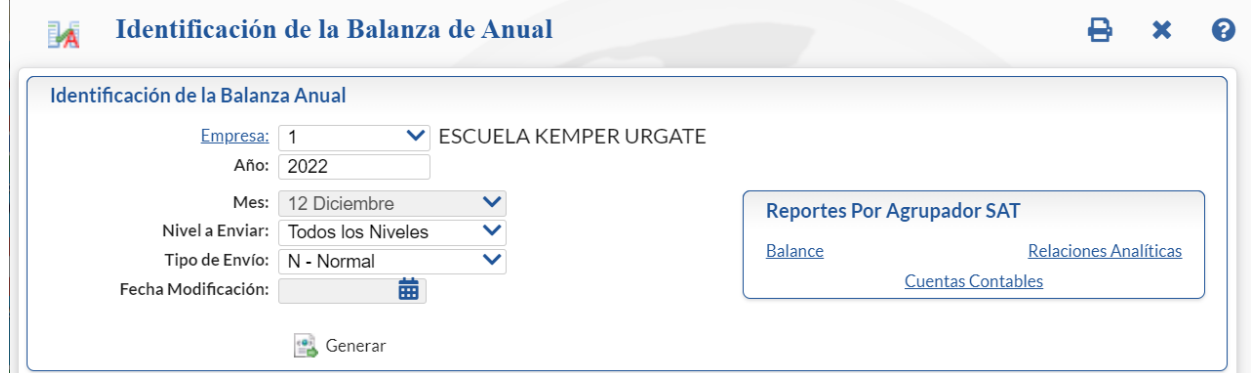

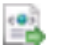

#### **Generar**

Para la generación del XML de la Balanza Anual seleccionar **Empresa**, **Año**, **Nivel a Enviar y en Tipo de Envío** indicar si es Normal o Complementaria indicando la Fecha de Modificación. Dar clic sobre el botón **Generar.**

En el archivo XML se genera el encabezado de identificación y para cada cuenta contable con saldos y movimientos se genera un renglón con la Cuenta Contable, Saldo Inicial, importe de Debe y Haber y Saldo Final del año. Si existe alguna cuenta contable sin código agrupador SAT se envía el error en pantalla y no se genera el archivo.

Se Graba el archivo XML de la Balanza Anual en un archivo comprimido .zip con el nombre: RFC de la Empresa, Año, Mes=13 y la terminación B1.

#### **Reportes por Agrupador SAT**

En esta sección se cuenta con enlaces para generar reportes según el agrupador SAT de: Balance, Relaciones Analíticas y Cuentas Contables. Dar clic sobre el enlace del reporte que se quiere obtener.

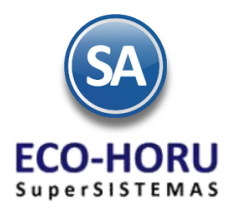

#### **8.4.4 Generar XML de las Pólizas**

Entrar al menú de **Contabilidad** a la opción **Generar XML de las Pólizas.**

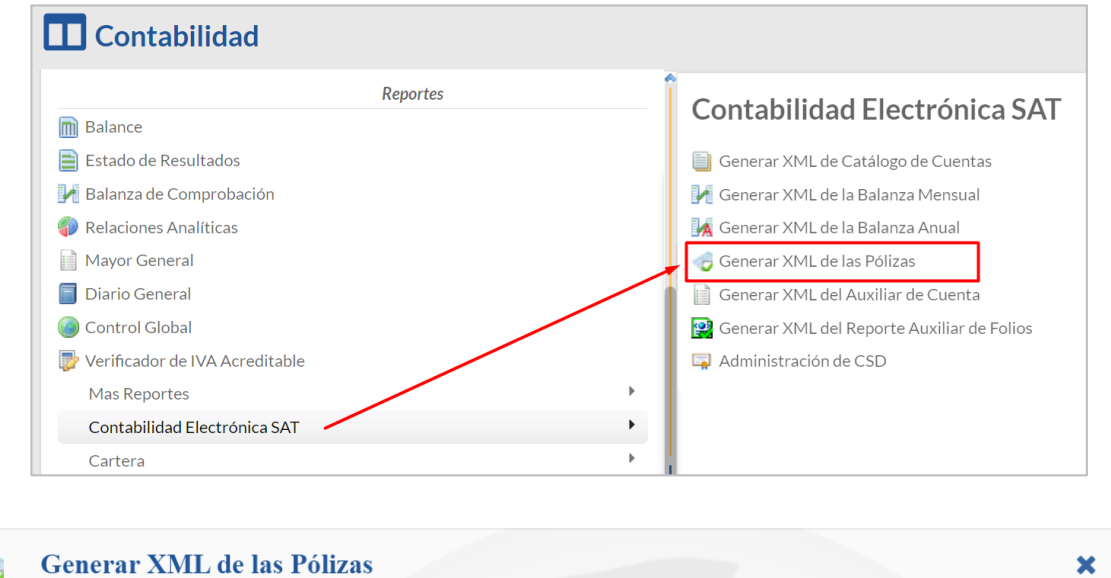

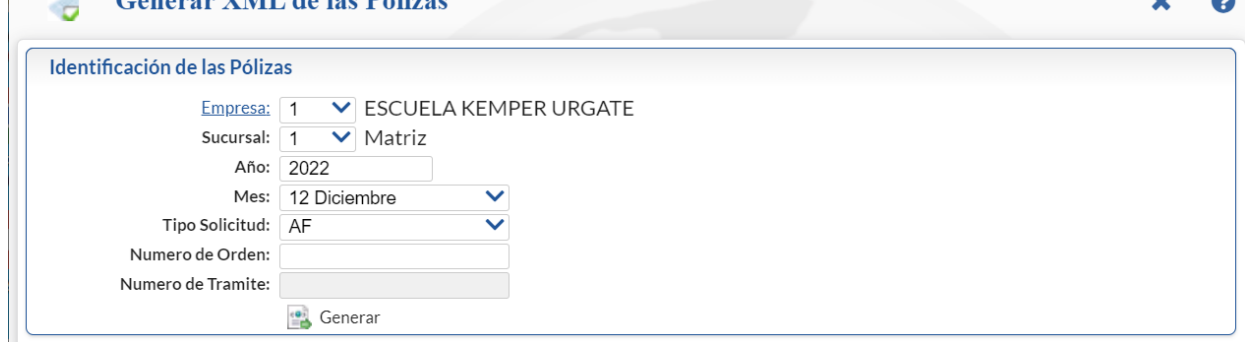

Para la generación del XML de las Pólizas seleccionar **Empresa**, Sucursal, **Año**, **Mes.** 

En **Tipo Solicitud** seleccionar de: AF=Acto de Fiscalización, FC=Fiscalización Compulsa, DE=Devolución o CO=Compensación.

En **Número de Orden** opcional para expresar el número de orden asignado al acto de fiscalización al que hace referencia la solicitud de la póliza. Es requerido para Tipo de solicitud AF y FC (13 Caracteres). Ejemplo: ABC1234567/18.

**Número de Trámite** opcional para expresar el número de tramite asignado a la solicitud de devolución o compensación. Requerido para tipo de Solicitud = DE o CO. Se convierte en requerido cuando se cuenta con la información (14 Caracteres) Ejemplo: LN123456789012. Dar clic sobre el botón **Generar.**

Se genera el archivo XML, para cada póliza un renglón de encabezado con: Concepto, Fecha, Número e Identificación de la Póliza y los renglones de detalle de la pólizas con: Concepto, Debe, Haber, Descripción y el Número de Cuenta Contable. Si existe alguna cuenta contable sin código agrupador envía el error en pantalla y no genera el archivo XML.

Se Graba el archivo XML de Pólizas en un archivo comprimido .zip con el nombre: RFC de la Empresa, Año, Mes y la terminación PN.

**Generar** 

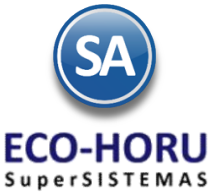

**8.4.5 Generar XML de Auxiliar de Cuentas** Entrar al menú de **Contabilidad** a la opción **Generar XML de Auxiliar de Cuentas.**

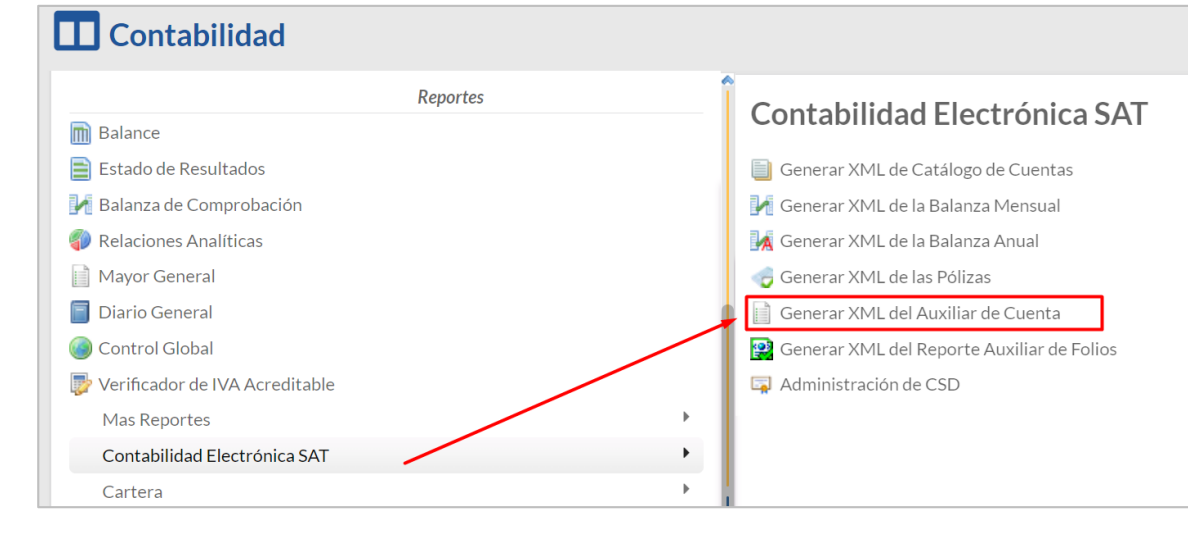

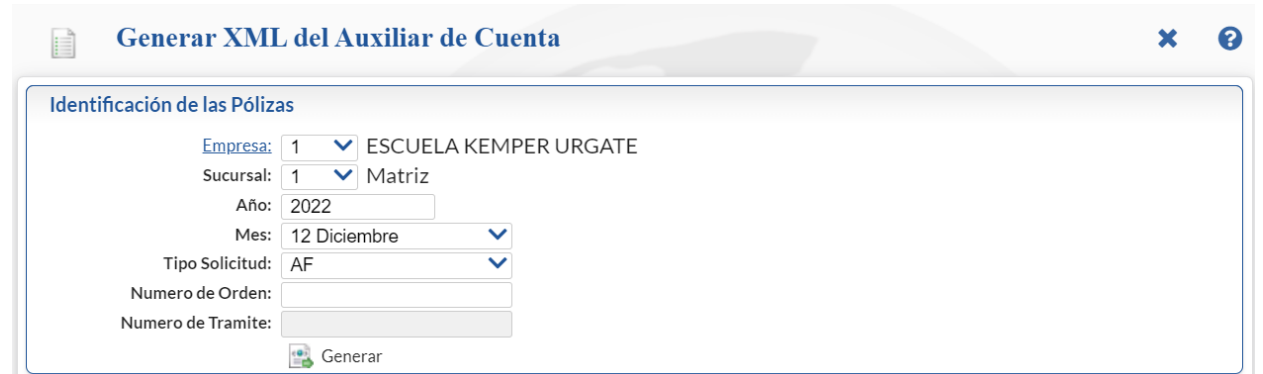

**Generar** 

Para la generación del XML del Auxiliar de Cuenta seleccionar **Empresa**, **Sucursal**, **Año**, **Mes.** 

En **Tipo Solicitud** seleccionar de: AF=Acto de Fiscalización, FC=Fiscalización Compulsa, DE=Devolución o CO=Compensación.

En **Número de Orden** opcional para expresar el número de orden asignado al acto de fiscalización al que hace referencia la solicitud de la póliza. Es requerido para Tipo de solicitud AF y FC (13 Caracteres). Ejemplo: ABC1234567/18.

**Número de Trámite** opcional para expresar el número de tramite asignado a la solicitud de devolución o compensación. Requerido para tipo de Solicitud = DE o CO. Se convierte en requerido cuando se cuenta con la información (14 Caracteres) Ejemplo: LN123456789012. Dar clic sobre el botón **Generar.**

Se genera el archivo XML del Auxiliar de Cuentas, por cada Cuenta Contable con saldo un renglón de encabezado con: Saldo Final, Saldo Inicial, Descripción y Número de Cuenta Contable y los renglones de movimientos de la Cuenta en el período : Haber, Debe, Concepto, Número e Identificación de la Póliza y Fecha. (Mayor General con Auxiliares). Si existe alguna cuenta sin código agrupador SAT se muestran en pantalla y no se genera el archivo.

Se Graba el archivo XML en un archivo comprimido .zip con el nombre: RFC de la Empresa, Año, Mes y la terminación 01XC.

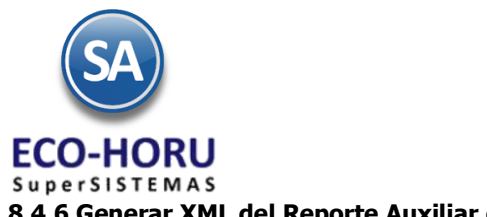

### **8.4.6 Generar XML del Reporte Auxiliar de Folios**

Entrar al menú de **Contabilidad** a la opción **Generar XML del Reporte Auxiliar de Folios.**

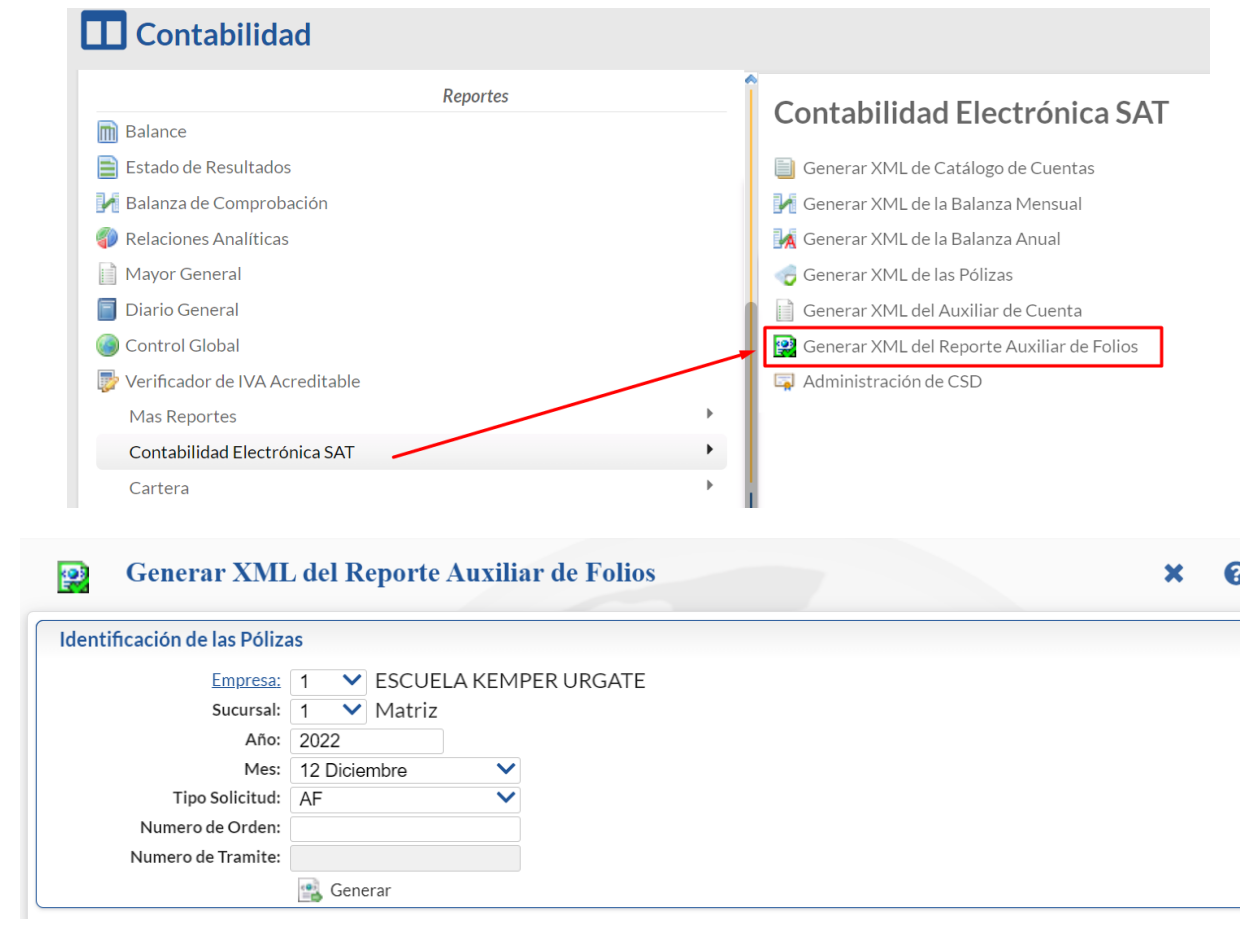

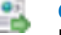

**Generar** 

Para la generación del XML de las Pólizas seleccionar **Empresa**, **Sucursal**, **Año**, **Mes.** 

En **Tipo Solicitud** seleccionar de: AF=Acto de Fiscalización, FC=Fiscalización Compulsa, DE=Devolución o CO=Compensación.

En **Número de Orden** opcional para expresar el número de orden asignado al acto de fiscalización al que hace referencia la solicitud de la póliza. Es requerido para Tipo de solicitud AF y FC (13 Caracteres). Ejemplo: ABC1234567/18.

**Número de Trámite** opcional para expresar el número de tramite asignado a la solicitud de devolución o compensación. Requerido para tipo de Solicitud = DE o CO. Se convierte en requerido cuando se cuenta con la información (14 Caracteres) Ejemplo: LN123456789012. Dar clic sobre el botón **Generar.**

Se Genera el archivo XML un renglón por cada comprobante en un archivo .zip con el nombre: RFC de la Empresa, Año, Mes y la terminación 01XF.

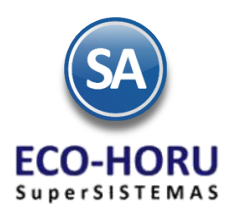

### **8.5 Utilerías**

### **8.5.1 Reprocesar Saldos**

Entrar al menú de **Contabilidad** a la opción **Reprocesar Saldos Mensuales.**

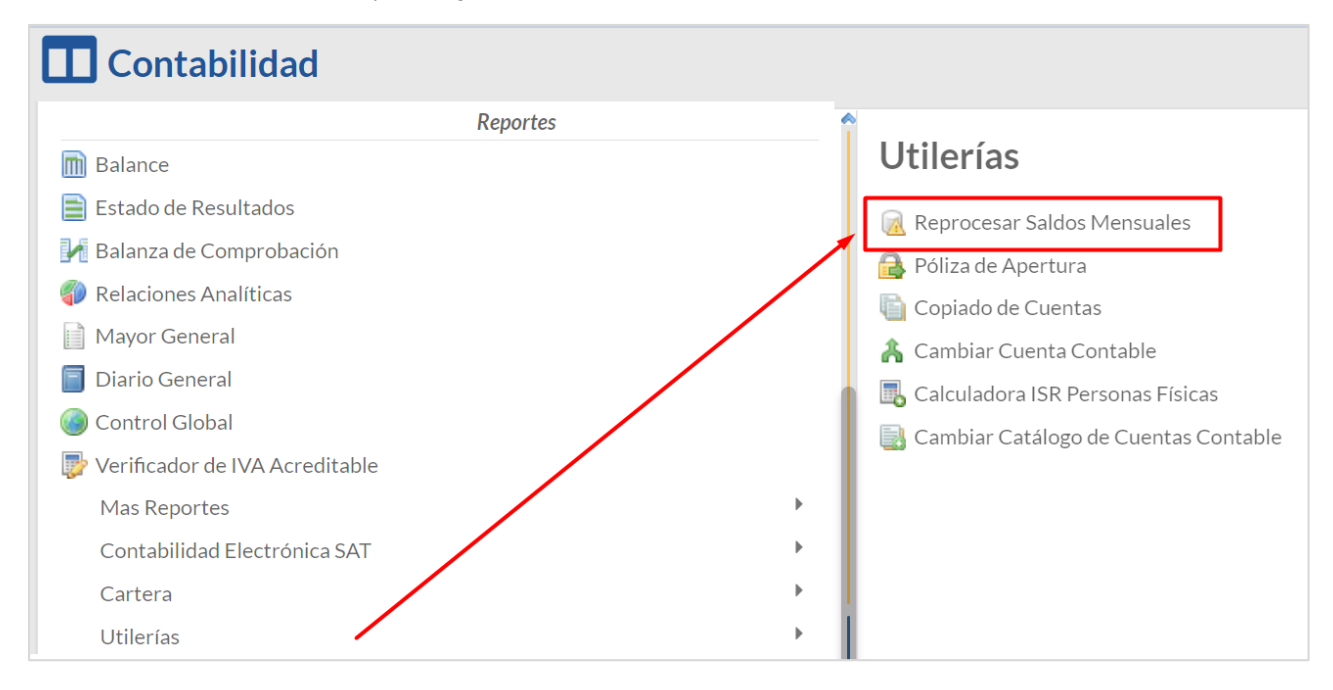

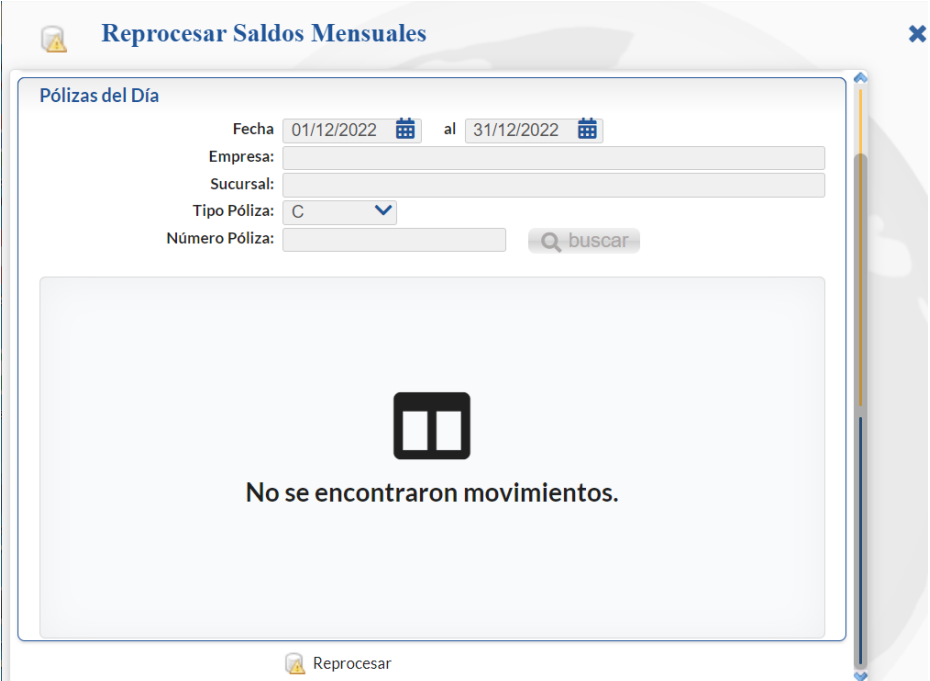

#### **Reprocesar**

Esta opción es para generar nuevamente los saldos mensuales aplicando los movimientos del mes de proceso. Seleccione Rango de Fechas, Empresa, Sucursal, Tipo de Póliza y Número de Póliza. Si se deja en blanco empresa y sucursal se regeneran los saldos nuevamente en todas las empresas.

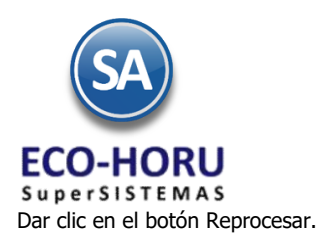

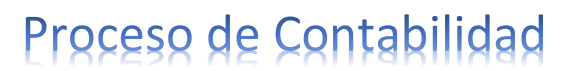

### **8.5.2 Póliza de Apertura de Ejercicio**

Entrar al menú de **Contabilidad** a la opción **Póliza de Apertura.**

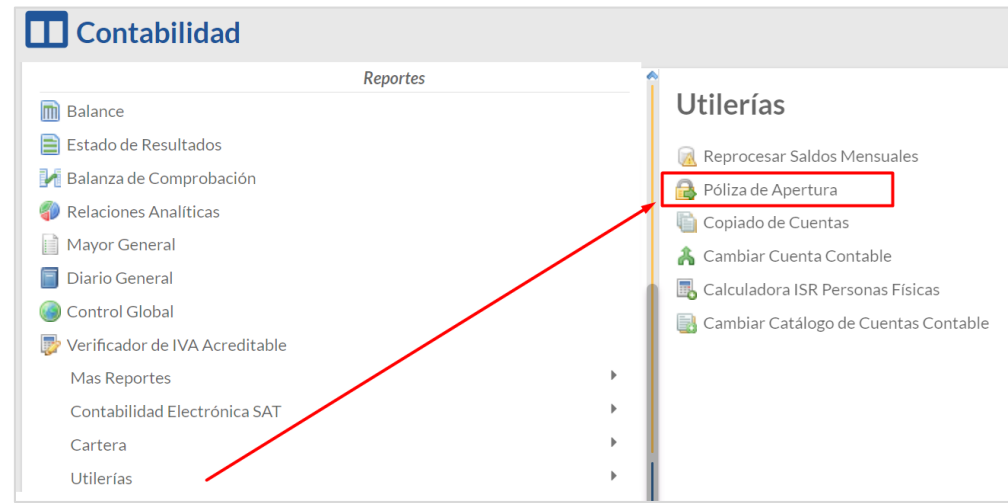

La Póliza de Apertura es la primera que se genera en el ejercicio, se toman los saldos finales de las cuentas de balance del ejercicio anterior y se pasan como saldos iniciales del nuevo ejercicio generándose la Póliza de Apertura.

El sistema genera la Póliza Apertura en la misma Base de Datos, sin necesidad de generar un nuevo Ejercicio Fiscal. La Póliza de Apertura se puede generar las veces que sea necesario. Al generar la Póliza el sistema en automático reemplazará la ya existente.

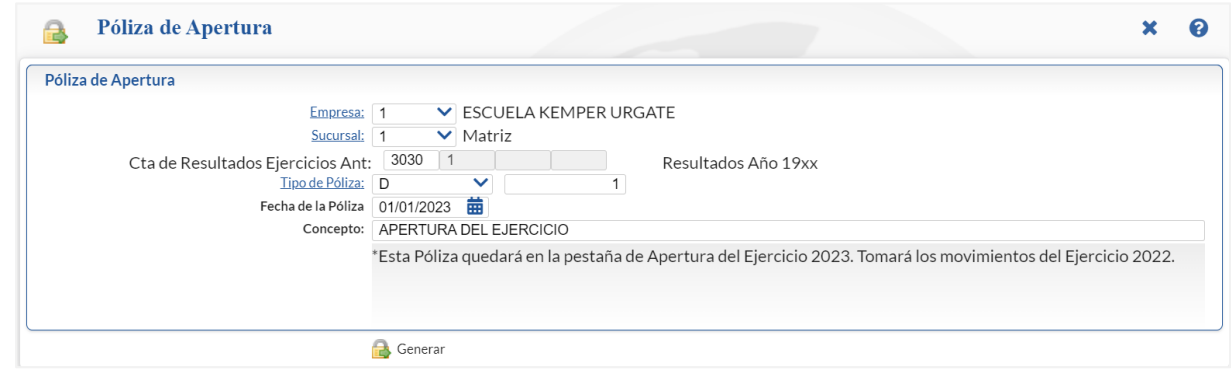

#### **Generar** e

Seleccionar **Empresa**, **Sucursal**.

En **Cuenta de Resultados Ejercicios Anteriores** indicar la Cuenta Contable donde se contabilizará el resultado del Ejercicio Anterior

En **Tipo de Póliza** seleccionar el tipo y el número de póliza.

En **Fecha de Póliza** seleccionar la fecha del primer día del ejercicio que inicia.

En **Concepto** indicar el concepto por lo general es Apertura del Ejercicio.

Dar clic en botón Generar. Esta Póliza quedará en la pestaña de Apertura del Ejercicio que inicia y se consulta o imprime entrando a **Contabilidad** > **Captura de Pólizas**.

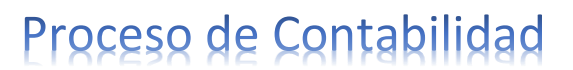

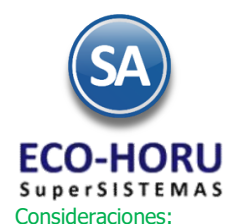

El sistema genera la póliza de Apertura en la misma Base de Datos y automáticamente se inicia un nuevo Ejercicio Fiscal. Los pasos que se siguen son:

- 1. Se inicializan a cero todas las Cuentas del nuevo Ejercicio.
- 2. Se obtiene el Resultado del Ejercicio anterior y se asigna en la cuenta de balance capturada en el dato: Cta de Resultados Ejercicio Ant.
- 3. Se genera la Póliza de Apertura con los saldos de las Cuentas de Balance del ejercicio anterior y la Cuenta de Resultados calculada.

#### **9.0 Activos Fijos**

Este Menú está enfocado al registro de los Activos Fijos de la empresa con su valor de adquisición y datos como el porcentaje de depreciación anual y los años a depreciar el bien. Opción para actualizar los INPC y el cálculo de la Cedula de Depreciación mensual y anual para su registro contable.

Véase l[a Guía de Activos Fijos](http://www.eco-horu.com.mx/web/ARCHIVOS/SA2023/AYUDAS/GuiasProceso/SA_Contabilidad-ActivosFijos.pdf) para una explicación detallada de la captura de activos fijos y su depreciación.